# <span id="page-0-0"></span>HTML5 地图编辑器操作手册

## 1、概述

本文档主要介绍 Smartbi 中 HTML5 地图的制作方法,以及如何将制作的 地图应用到 Smartbi 中。通过本文档,用户可以按照自己的需求制作 和使用 HTML5 地图。

注:地图文件只能在chrome浏览器上进行编辑创建。

## <span id="page-0-1"></span>2、地图实现原理

地图分析是 Smartbi 的特色功能,能够将指标在地图之上进行展现、渲 染,更形象生动地展现各指标在区域中的分布情况。Smartbi 原有的地图 功能是基于Flash实现的,但是由于iPhone、iPad等移动平台不支持 Flash,所以必须开发符合HTML5规范的地图,通过浏览器展现。

下面简单介绍一下展现原理:

- Smartbi的HTML5地图功能不同于GIS的地图,它是以SVG文件的方 式实现地图展现和KPI渲染。
- 每个地图SVG文件上分多个区块,每一个区块都有一个编码;程 序正是通过这个编码与数据进行对应,从而展现各区域分布情 况。如图所示的A1、A2、A3等,通过编号与表数据对应,即可以 在地图上展现人口分布信息。

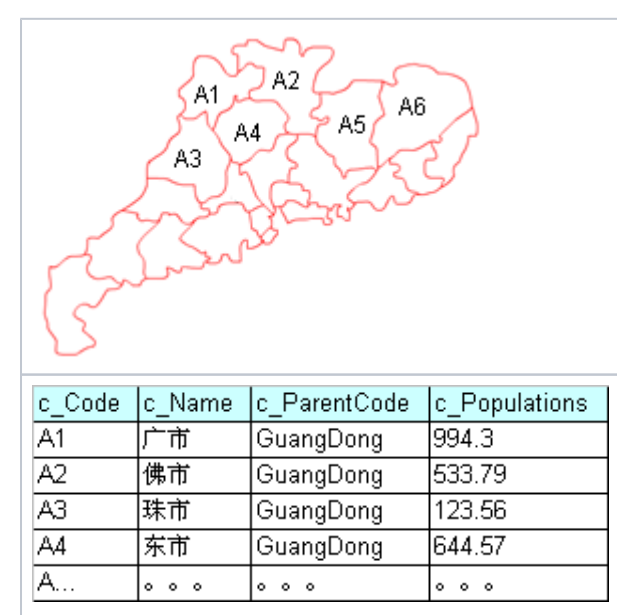

- 地图允许从地图下钻到下一层地图,比如从中国地图可以钻到各 个省份的地图。这个是由多张地图SVG文件实现的,首先有1张全 国地图文件,然后有30多个省及直辖市地图文件。从全国地图下 钻到省份地图,即是通过省的编码来获取该省的地图文件进行展 现。
- 用户可以根据实际需求绘制新的SVG地图、并进行重新配置,无 须修改产品的源代码。

# <span id="page-0-2"></span>3、术语

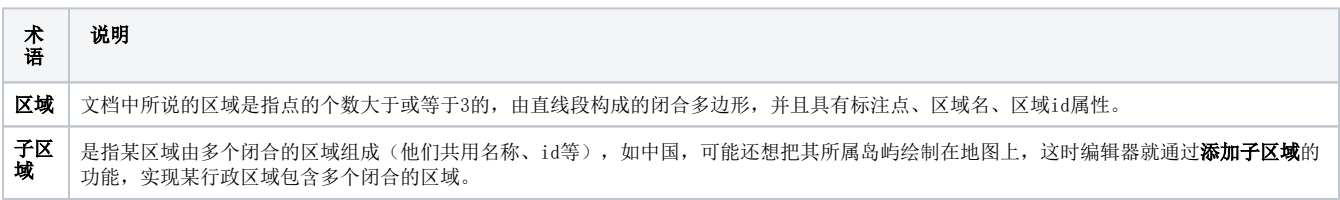

#### 文档目录:

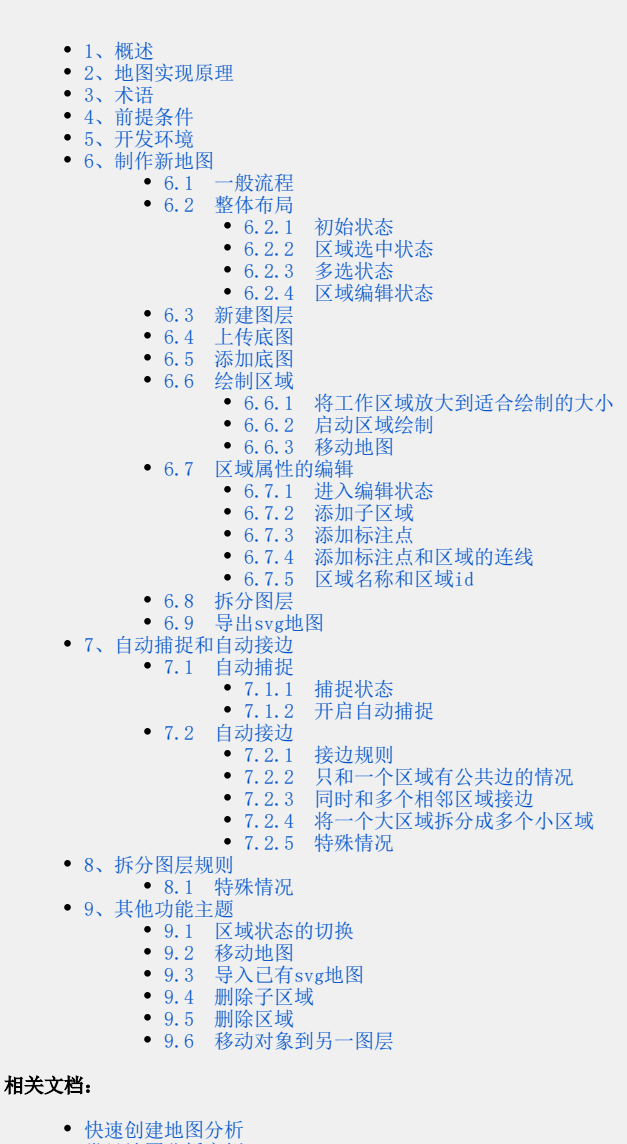

常见地图分析案例

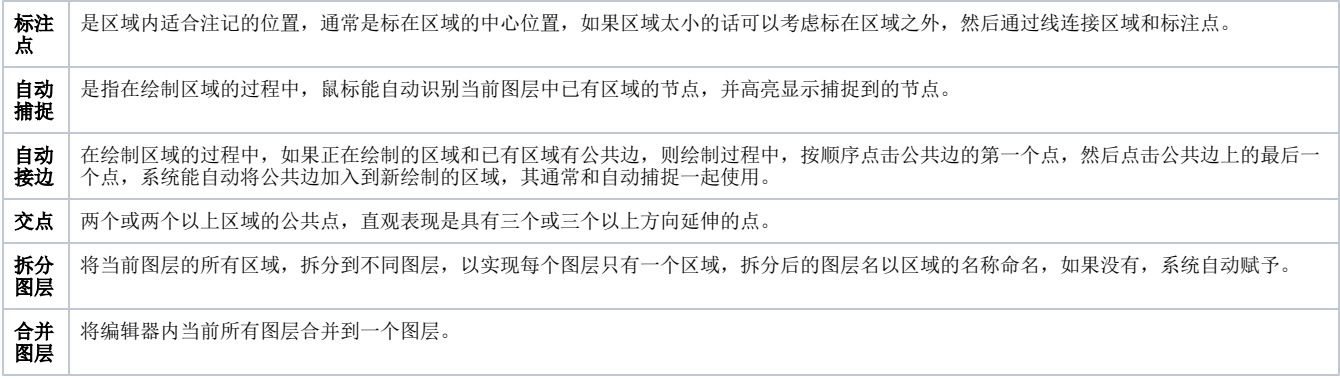

## <span id="page-1-0"></span>4、前提条件

3.

- 1. 这里仅介绍可以在产品中地图分析模块使用的地图制作过程; 2.
	- a. 制作的地图如果需要能在地图分析中正确使用,地图上每个区域需要: 地图上每个区域都是一个闭合的多边形;
		- b. 区域编码: 通过该编码和实际的应用数据关联, 如果不指定编码, 则在地图分析上只能看到地图, 而无法知道该区域的数据分布情 况;
	- c. 区域名称: 通常每个区域都会有个名称, 如果有, 可在地图上显示该区域名称;
		- d. **标注点(中心点):**最多只能有一个,多个的话,系统应用也只是应用其中的一个,如果有,系统会将区域名称或需要标注的图标等 标注在该位置;
	- e. **标注点和区域的连线:**可选,最多只能有一条,用于标注点在区域之外的情况。
- 4. 地图绘制完成时,要使用**拆分图层**功能将图层内每个区域拆分成一个单独的图层。 区域编码的指定是依据项目中已有区域数据的编码而定;
- 5. 最终保存的结果是每个区域在地图编辑器中对应一个图层。

**(i) 注意** 区域id和区域名称在同一主题图层内(如中国省份行政图)最好唯一,否则自动拆分图层时,可能会出现问题,具体请看[拆分图层规则。](#page-26-4)

图层ID需要与区域ID一致,在地图分析进行匹配时,会匹配图层ID。

# <span id="page-1-1"></span>5、开发环境

该编辑器使用HTML 5 SVG + JavaScript 技术,在支持这些技术的浏览器都可运行,推荐使用 Firefox 3.6, Chrome 6+浏览器。

## <span id="page-1-2"></span>6、制作新地图

地图编辑器入口:[http://ip:port](http://ipport) /smartbi/vision/designer/svg-editor.html

#### 注: 地图文件只能在chrome浏览器上进行编辑创建。(图片名称须是英文名称,如gdsvg.jpg)

以制作广东省各市地图为例,其中使用到一张含有广东省的地级市边界的图片 gdsvg.jpg 作为底图,依据该地图制作出广东省的地级市行政边界图。制 作流程是:

#### <span id="page-1-3"></span>6.1 一般流程

[新建图层>上传底图](#page-3-3) > 添加底图 > [绘制区域](#page-6-1) [>\[添加子区域\] 区域属性](#page-10-2) >[自动拆分图层](#page-14-2) >[导出地图](#page-15-1) 一般会把全部区域绘制完成,然后再编辑区域属性,当然也可以画完一个编辑一个,当所有区域和区域属性编辑完成后再执行**拆分图层**,确认无误,导 出地图, 期间可能中断绘制或备份, 使用**导出地图**功能导出可可, 不如是维续的时候使用**主菜单的导入svg地图**。然后就可以接着绘制工作。<br>出地图, 期间可能中断绘制或备份, 使用**导出地图**功能导出即可, 下次想继续的时候使用**主菜单**的**导入svg地图**。然后就可以接着绘制工作。

ത 注意

绘制过程中要最好隔断时间就使用导出地图功能导出一份做备份,防止意外情况导致丢失。

 $\odot$ 

#### <span id="page-2-0"></span>6.2 整体布局

### 6.2.1 初始状态

<span id="page-2-1"></span>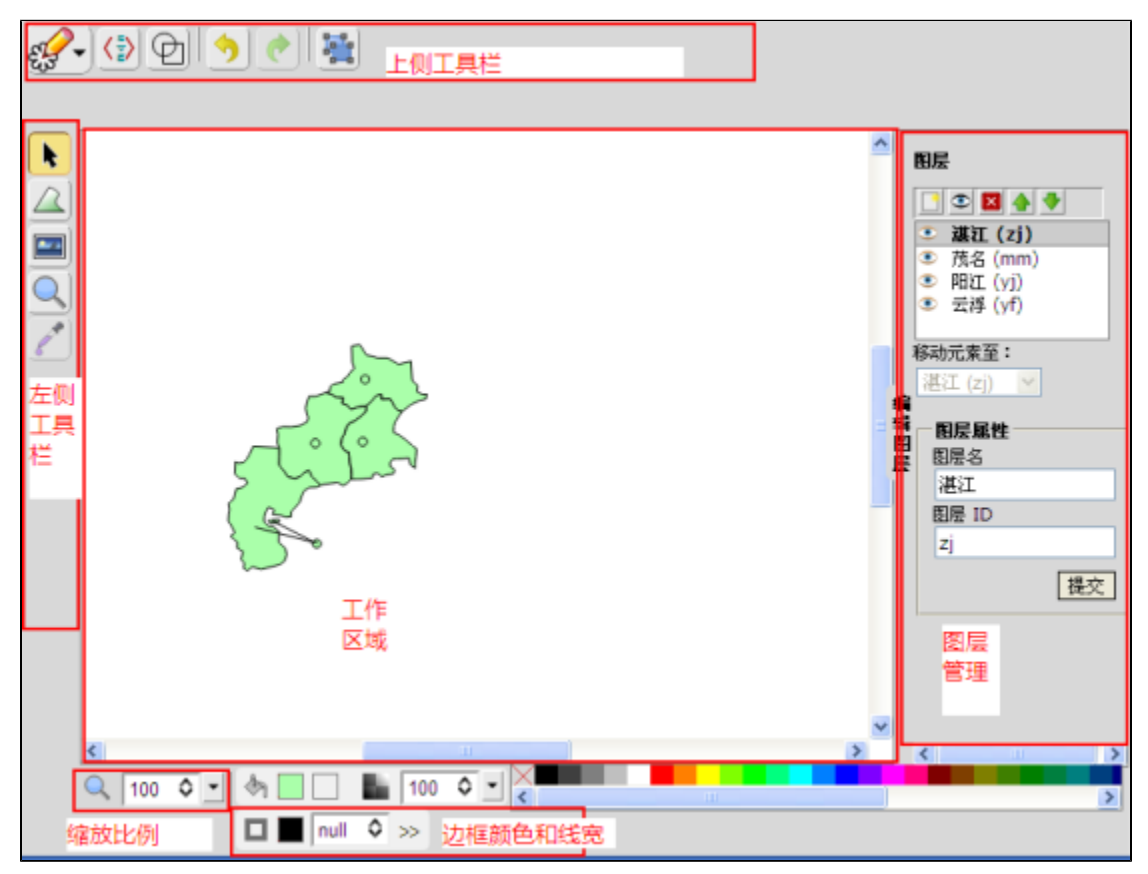

### <span id="page-2-2"></span>6.2.2 区域选中状态

鼠标单击初始状态的区域或单击编辑状态的区域,区域进入选中状态。此时能移动、删除、旋转区域,编辑区域边框和填充颜色等。

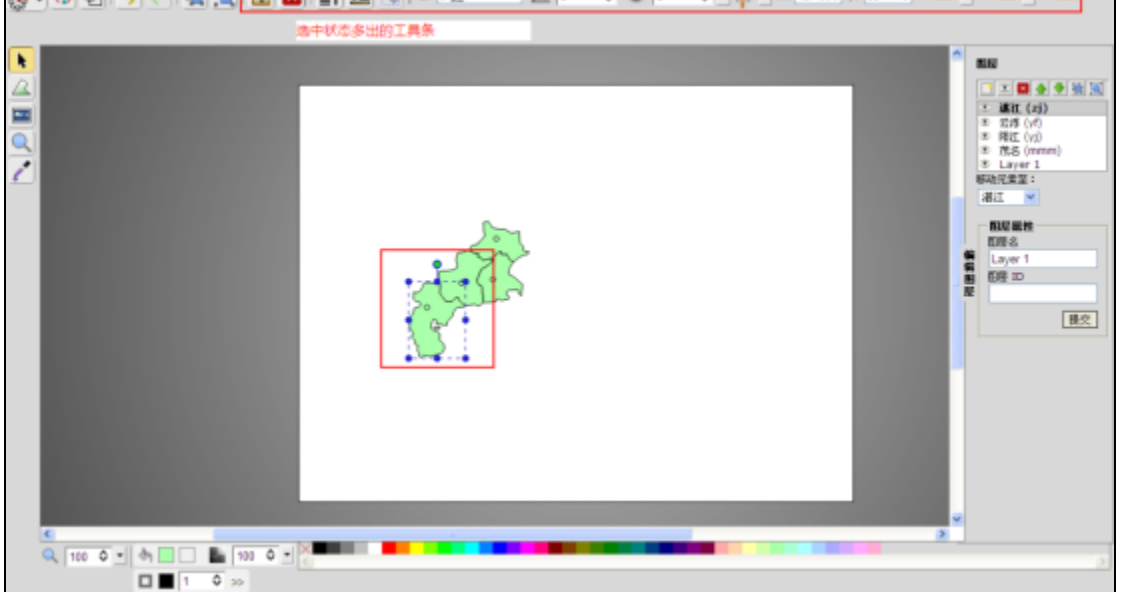

### <span id="page-3-0"></span>6.2.3 多选状态

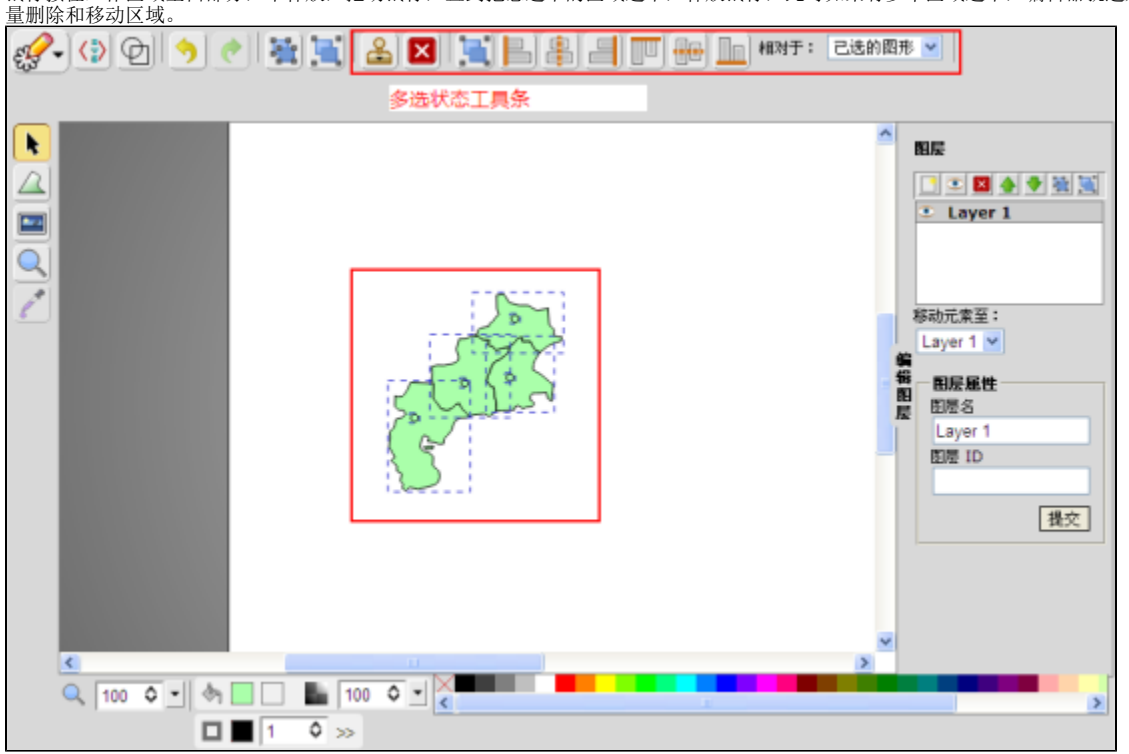

鼠标按住工作区域空白部分,不释放,拖动鼠标,直到把想选中的区域选中,释放鼠标,此时如果有多个区域选中,编辑器就进入多选状态。此时可批

#### <span id="page-3-1"></span>6.2.4 区域编辑状态

鼠标双击初始状态的区域,或者单击选中状态的区域,区域进入编辑状态。在编辑状态,用户可以修改区域名称、区域id,给区域添加标注点和标注点

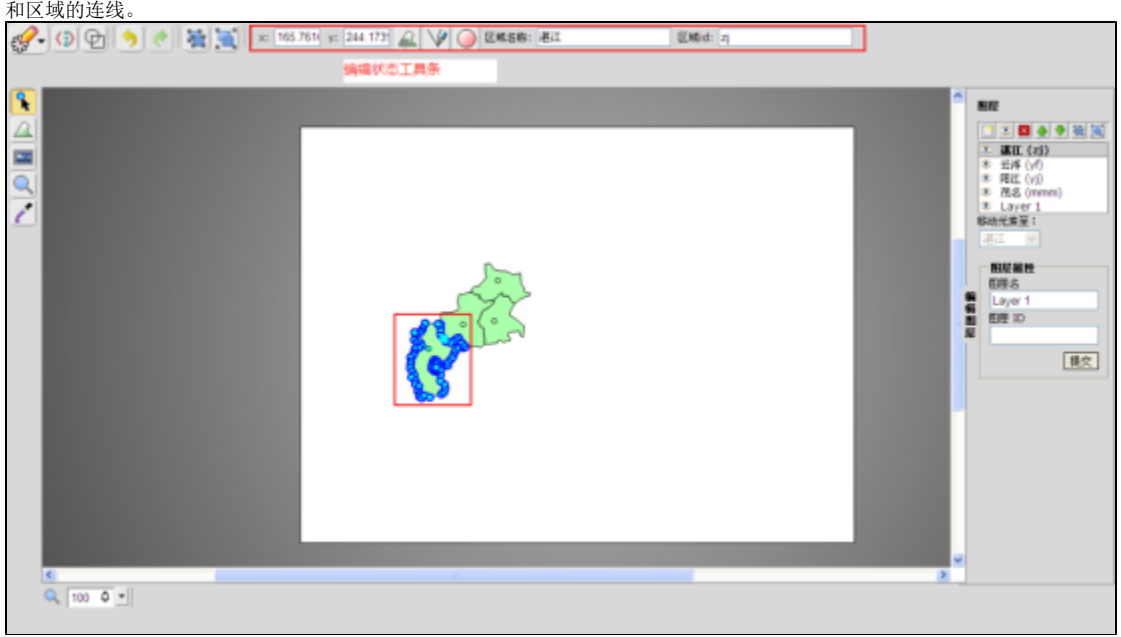

<span id="page-3-3"></span><span id="page-3-2"></span>6.3 新建图层

打开图层管理区域,使用图层管理上的工具条新建/删除图层。

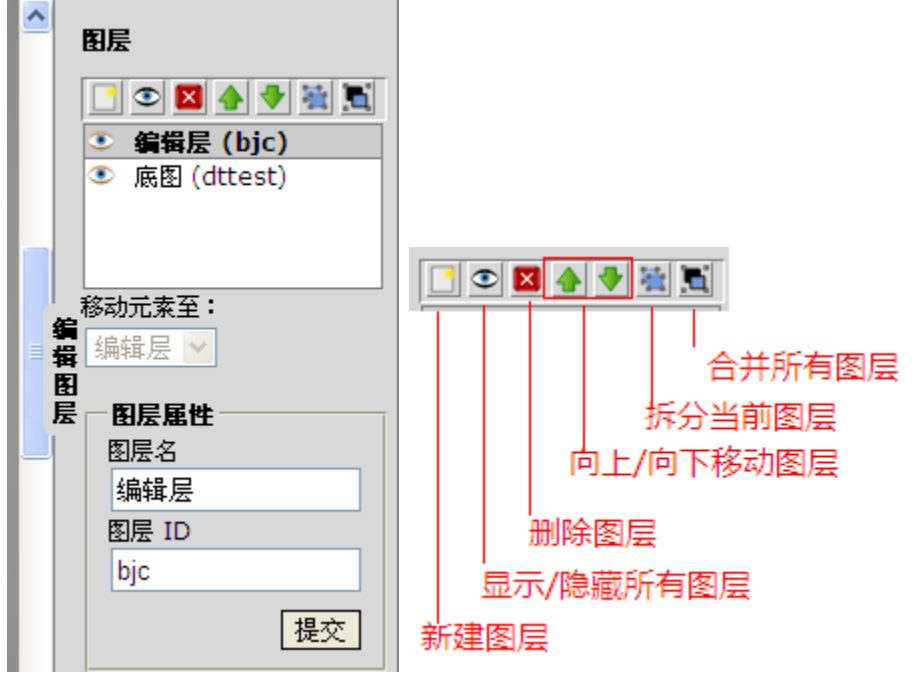

1. 新建一个图层,命名为**底图**,id为**dttest**,以该图层为当前活动图层。

- 2. 新建一个图层,命名为**编辑层**,id为bjc
- 3. 删除编辑器缺省的图层Layer 1

### <span id="page-4-0"></span>6.4 上传底图

注:上传的图片名称必须是英文名,不能含有中文字。

1、单击编辑器上侧工具栏的主菜单>上传图片[0]

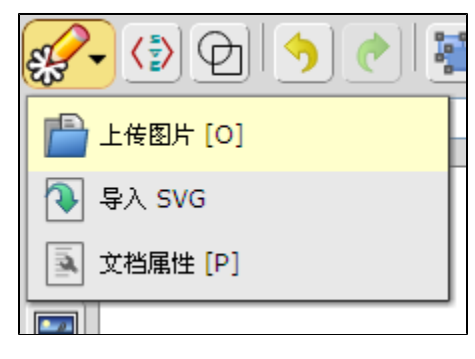

2、弹出选择图片对话框,选择要作为底图的图片,单击打开,如果上传成功会提示上传成功。

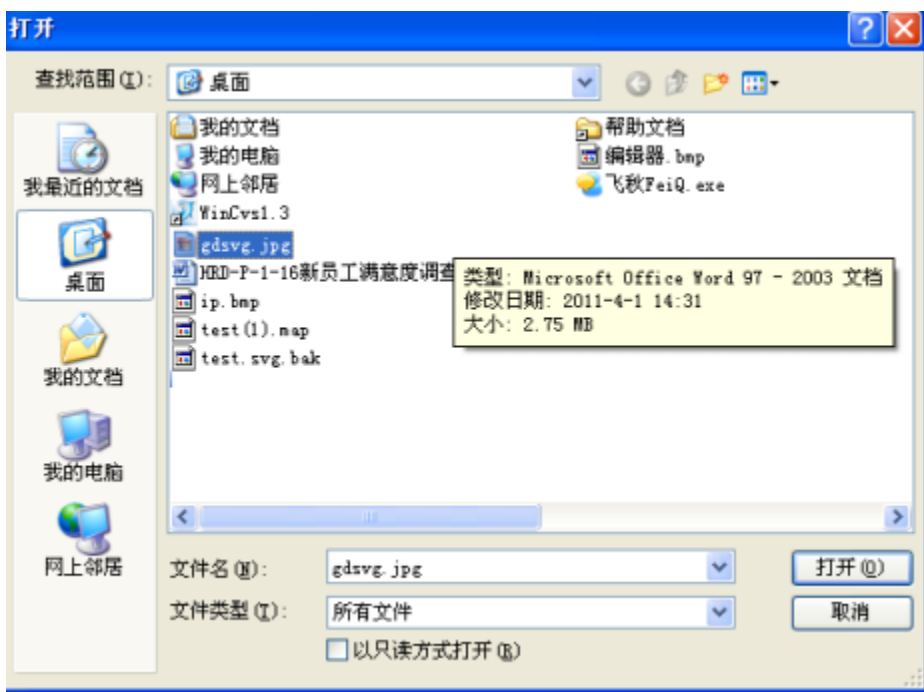

3、记住以上上传的图片名,如gdsvg.jpg

### <span id="page-5-0"></span>6.5 添加底图

1、单击图层管理区域的 底图 图层, 将其设为当前活动图层。

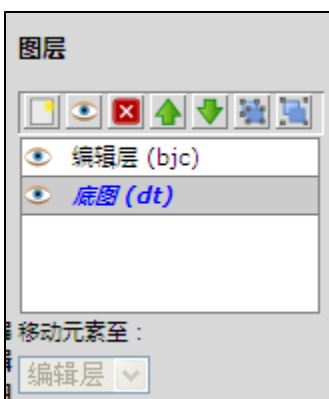

2、单击左侧工具栏的图片工具,如下图:

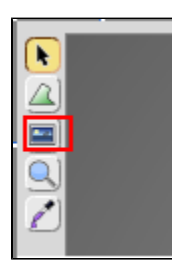

3、单击地图工作区域,鼠标释放后,弹出图片路径窗口,将其中的logo.png替换为刚上床的图片名称gdsvg.jpg,点击确定

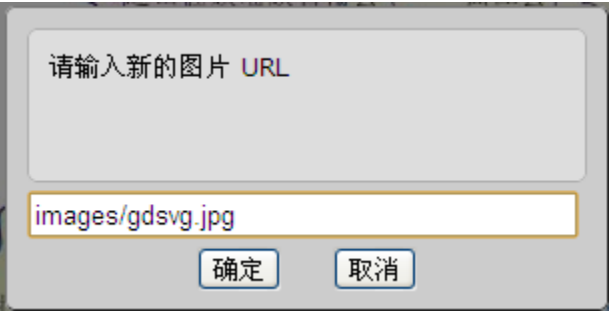

4、此时底图已添加进来,如果原图片大小超过地图工作区域大小(缺省640\*480),需要按比例缩放到地图工作区域大小,方法如下: 单击选中该图片,在工作区域上侧工具栏,如下图:

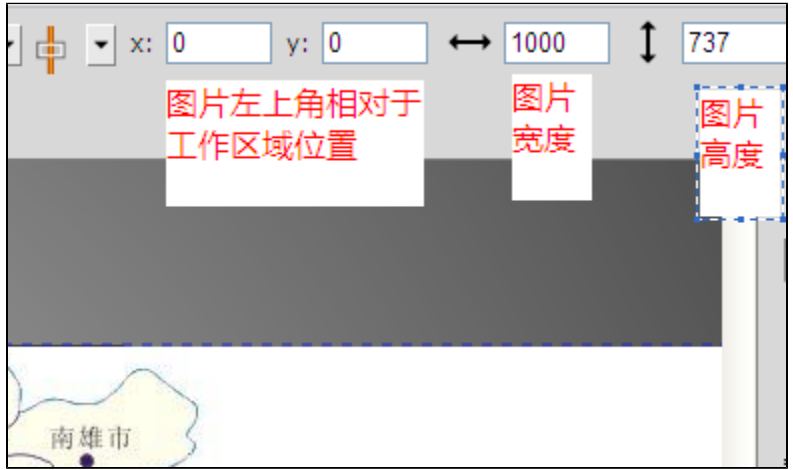

图上显示图片的原始大小为1000\*737

一般设x:0,y:0;工作区域大小缺省为640\*480(宽\*高),图片原始大小为1000\*737,为了调整到工作区域大小(图片需要按比例缩放,否则 会变形,公式为:图片原始宽度/原始高度=调整后宽度/调整后高度),图片高度我们可以设为 630,宽度设为:630×737/1000=463.3

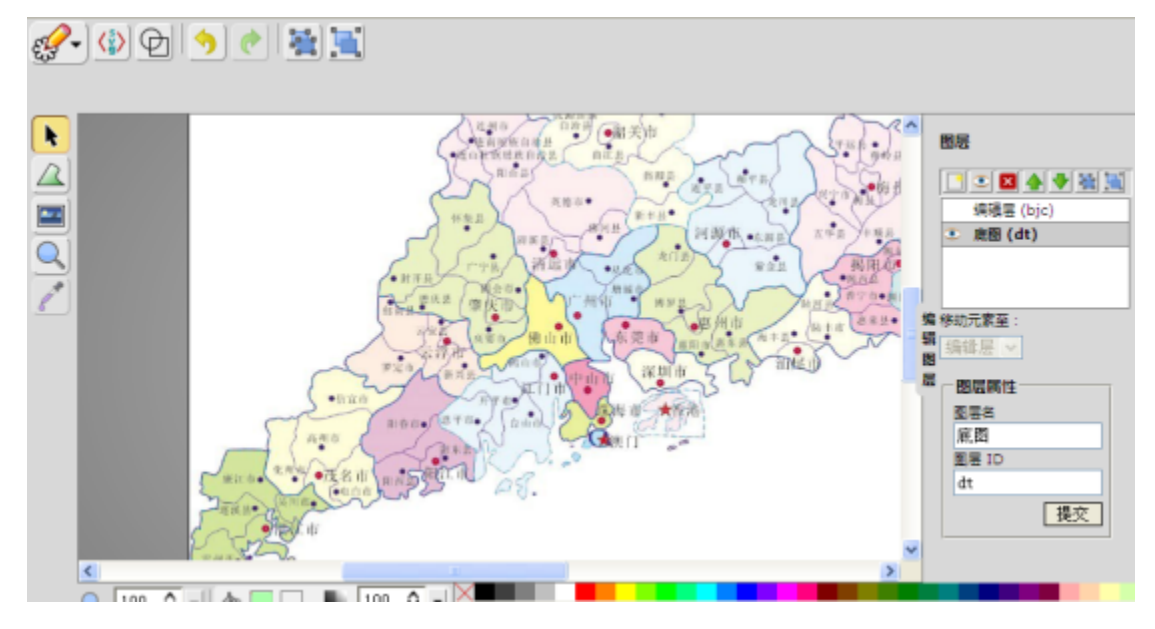

<span id="page-6-1"></span><span id="page-6-0"></span>6.6 绘制区域

区域的绘制以单击编辑器左侧工具栏绘区域图形工具[6]开始,以双击最后一个区域坐标点结束绘制。在此之前需要先了解[自动捕捉和自动接边](#page-16-0)。

#### <span id="page-7-0"></span>6.6.1 将工作区域放大到适合绘制的大小

拉框放大: 以放大湛江区域为例,单击左侧工具栏**缩放工具**,鼠标按住要放大区域的左上角不释放,移动鼠标到要放大区域的右下角,释放鼠 标,即完成拉框放大。

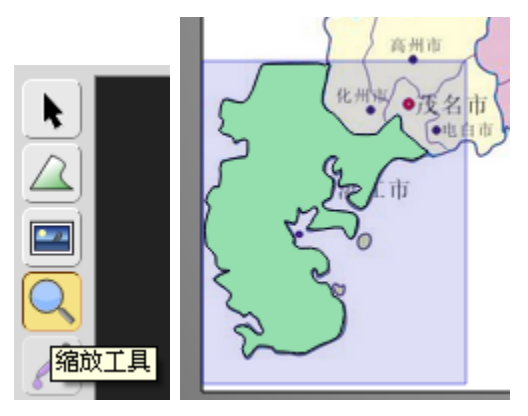

• 使用工作区域下方的更改缩放等级: 直接填写要缩放的比例

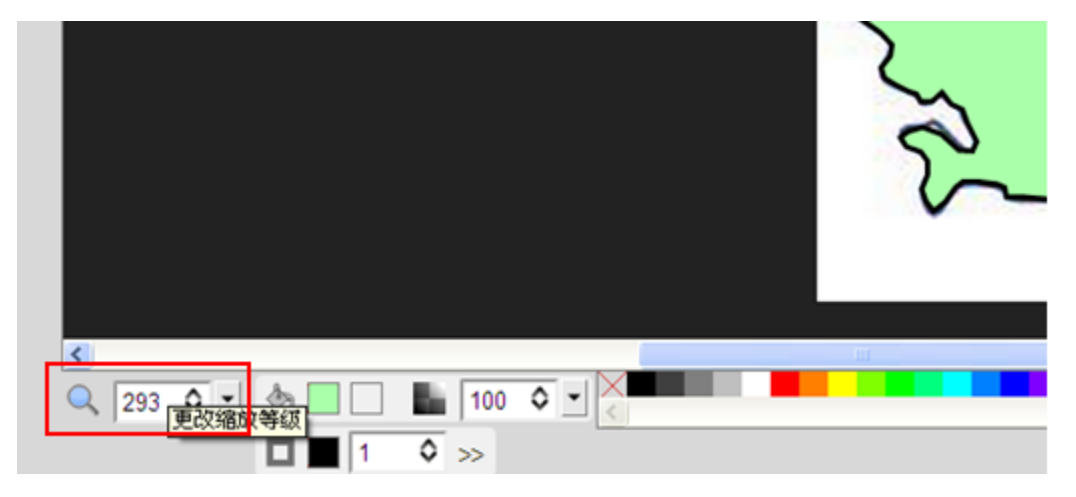

### <span id="page-7-1"></span>6.6.2 启动区域绘制

1、单击图层管理区域的 编辑层 ,将其作为当前活动图层

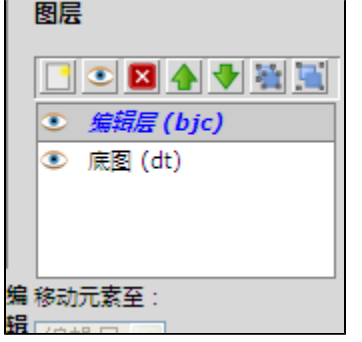

2、单击编辑器左侧工具栏绘区域图形工具[6]或者在键盘上按6

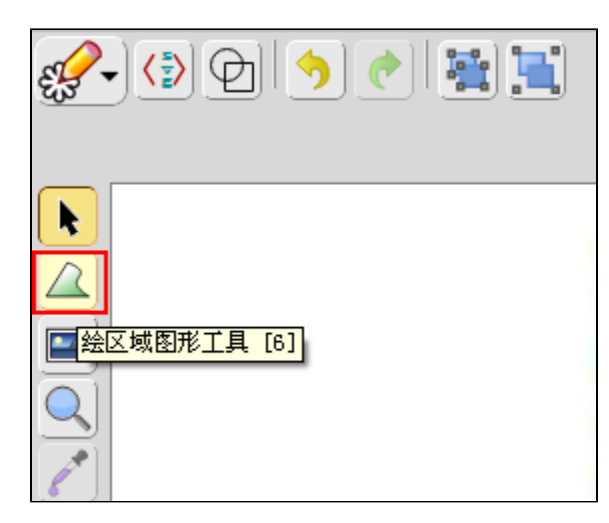

3、绘制区域: 以绘制茂名边界为例, 沿着底图上茂名边界单击, 当需要结束绘制茂名区域时, 双击结束。如果想继续绘制其他区域, 循环此步骤。

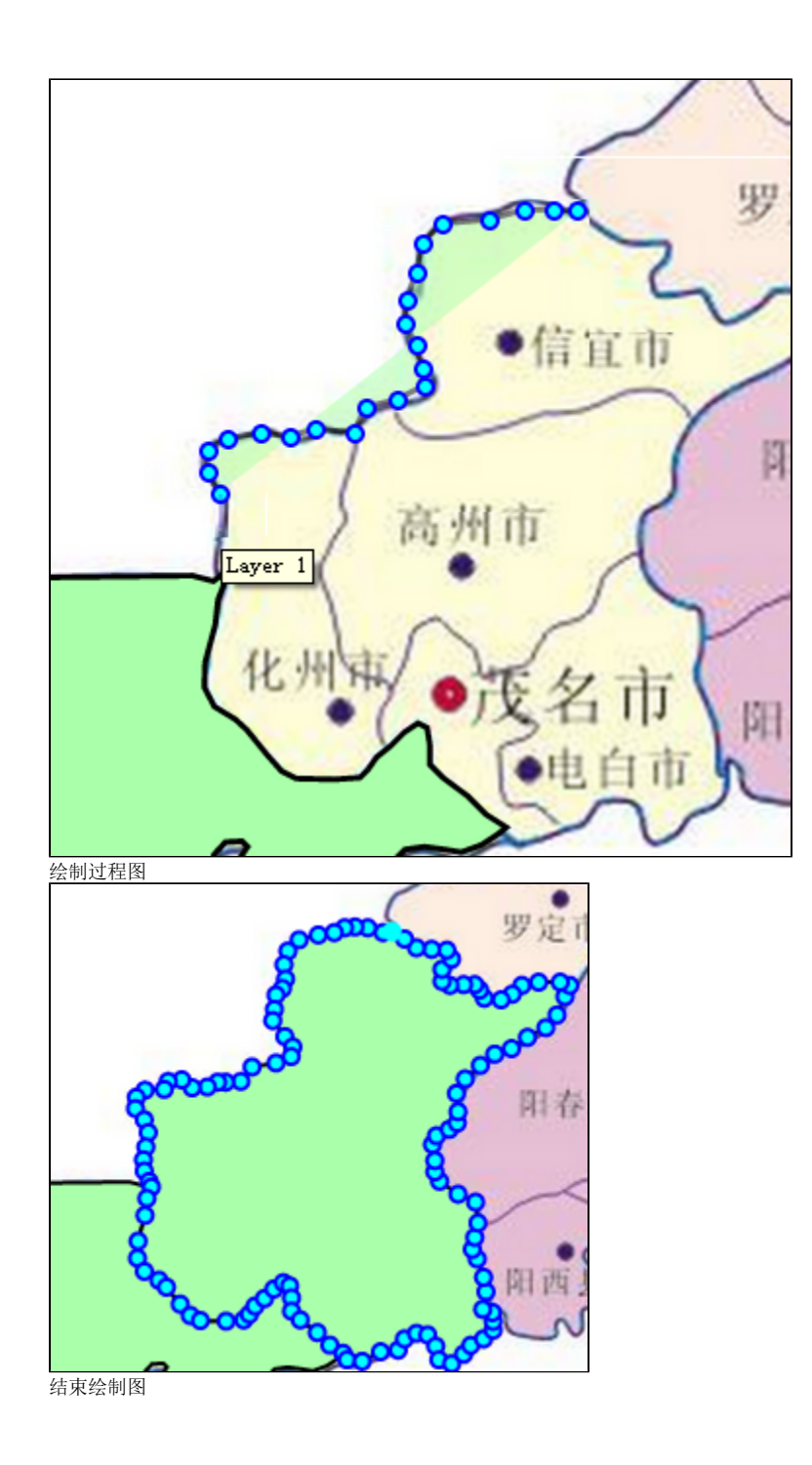

<span id="page-9-0"></span>6.6.3 移动地图

区域绘制期间如果要绘制的底图区域不在当前视图范围内的话,使用以下方法移动地图

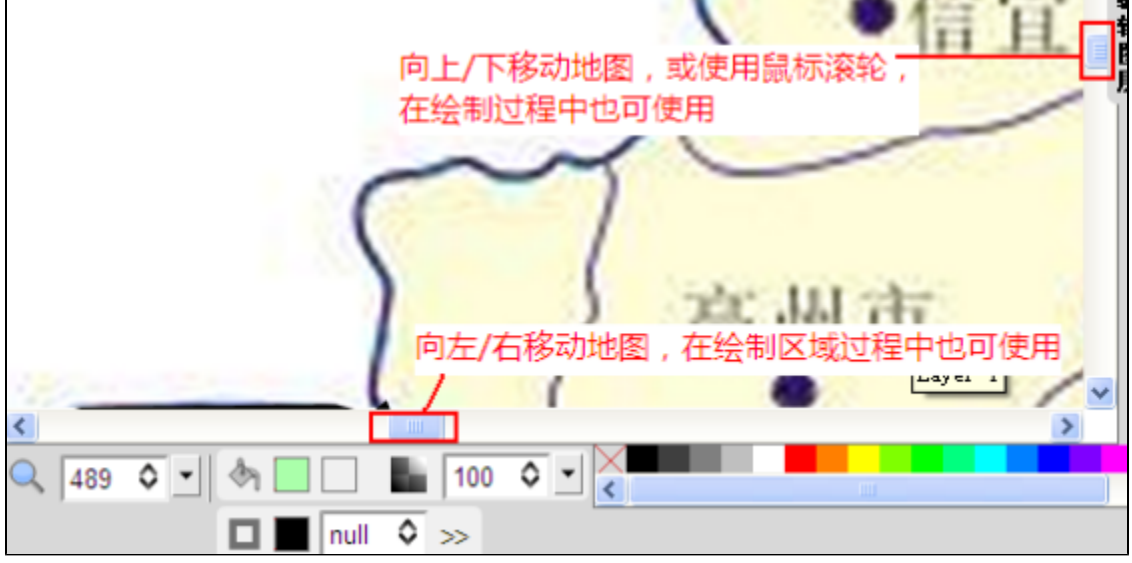

### <span id="page-10-2"></span><span id="page-10-0"></span>6.7 区域属性的编辑

当同主题的区域(广东省地级市界)全部绘制完成以后,可以编辑每个区域的属性,当然也可以画完一个编辑一个。此步骤主要是给区域添加名称、添 加区域id和添加区域标注点。绘制完区域以后:

1,用户可以立马编辑该区域的属性;

2,也可以在所有区域绘制完后统一编辑;

3,也可在拆分图层后编辑。三者在编辑方法上不会有任何区别,这里推荐使用第二种。 要能编辑属性,首先需要区域**进入编辑状态**,然后就可以**修改区域名称、修改区域id、添加标注点、添加子区域、添加标注点和区域的连线**等操作。

#### <span id="page-10-1"></span>6.7.1 进入编辑状态

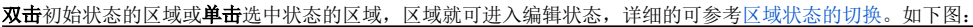

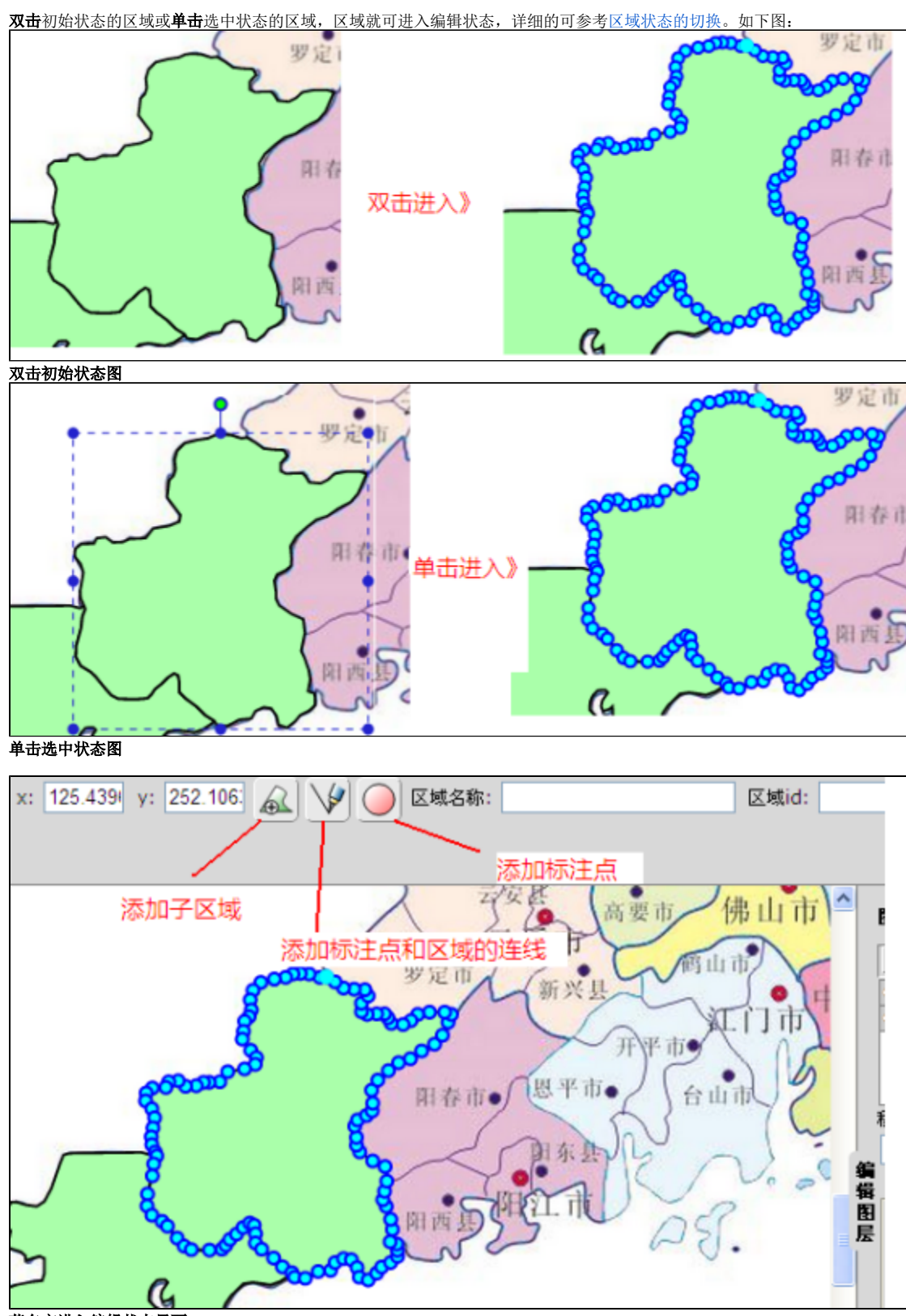

茂名市进入编辑状态界面

<span id="page-11-0"></span>6.7.2 添加子区域

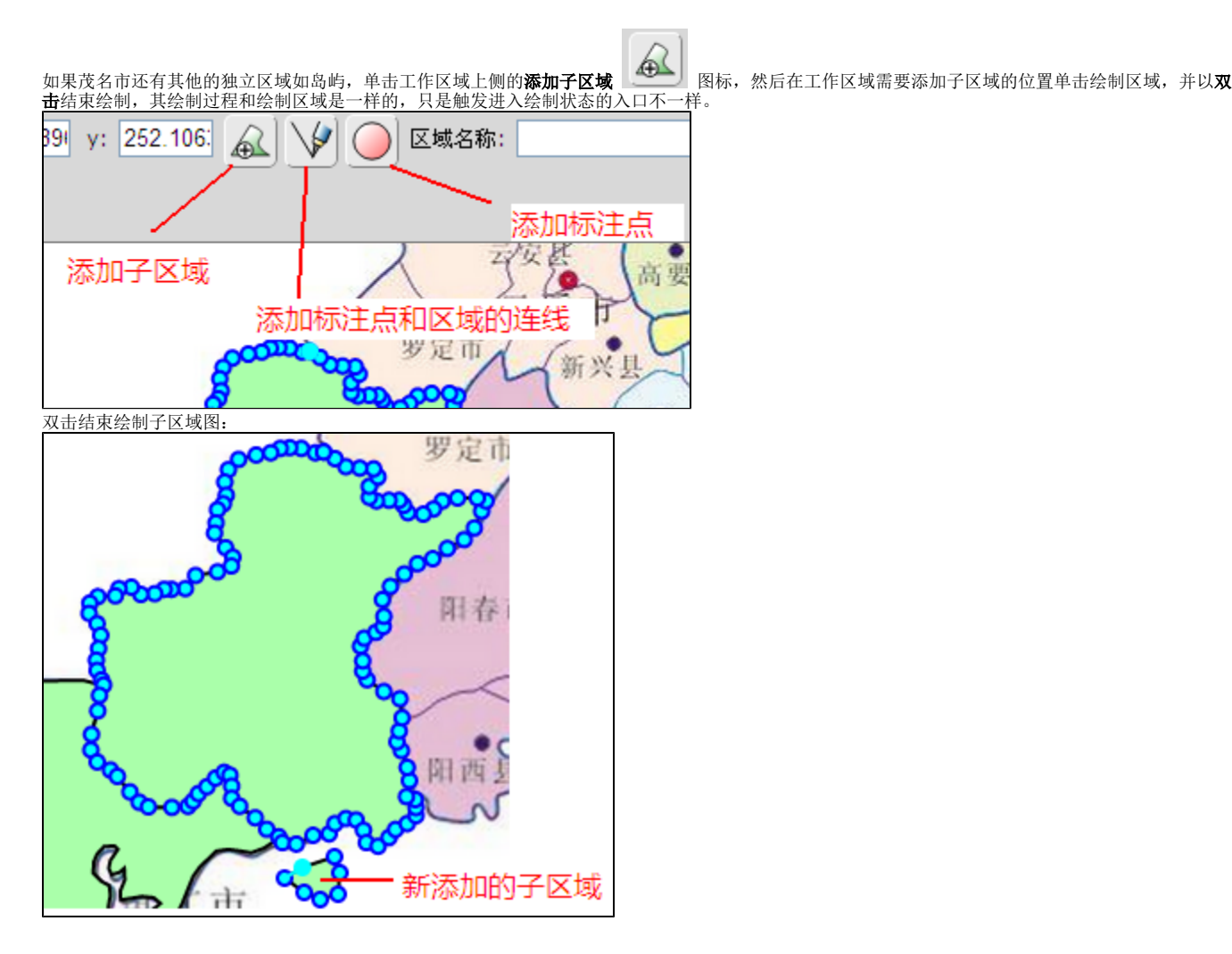

### <span id="page-12-0"></span>6.7.3 添加标注点

标注点是区域内适合注记的位置,如该区域的名称想标注在哪,就在哪添加标注点,可能是区域中心位置,每个区域只需要一个标注点。

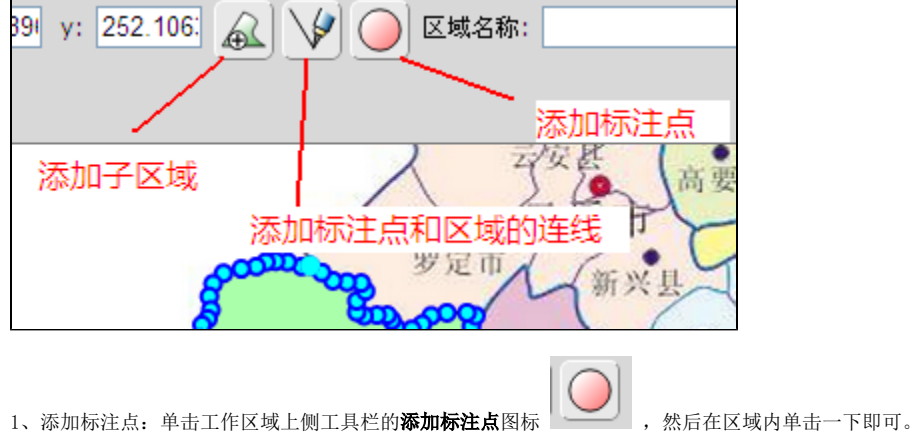

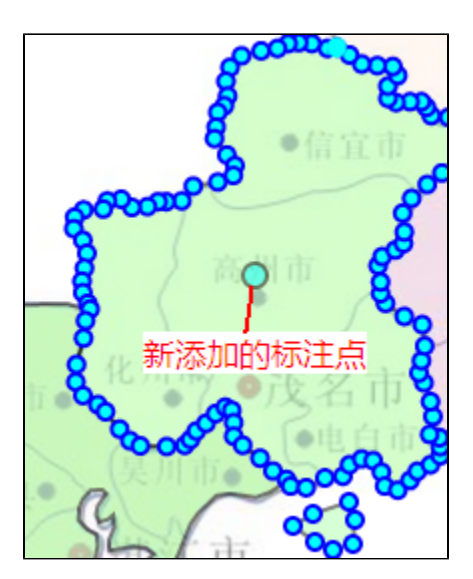

2、移动、删除标注点:将区域退出编辑状态,然后单击要标注点,标注点进入选中状态,鼠标拖住不放,就可实现移动,按delete键则可删除。

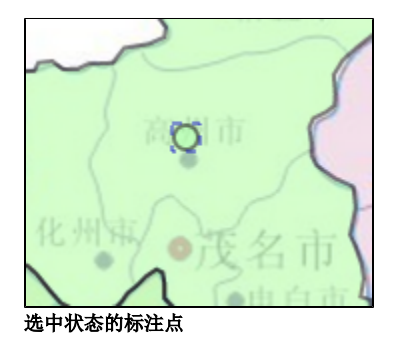

#### <span id="page-13-0"></span>6.7.4 添加标注点和区域的连线

如果区域足够大可以容纳标注的话,通常是不需要连线的,只有在全局视图内,区域可能很小,其容纳不下他的注记,这时可能就需要把注记标注在区 域之外,也就是把标注点添加在区域之外,这时就需要添加连线了。每个区域只需要一条连线,每个连线的一端是区域,另一端是标注点。标注点可以 在添加完连线再添加,也可以之前添加。

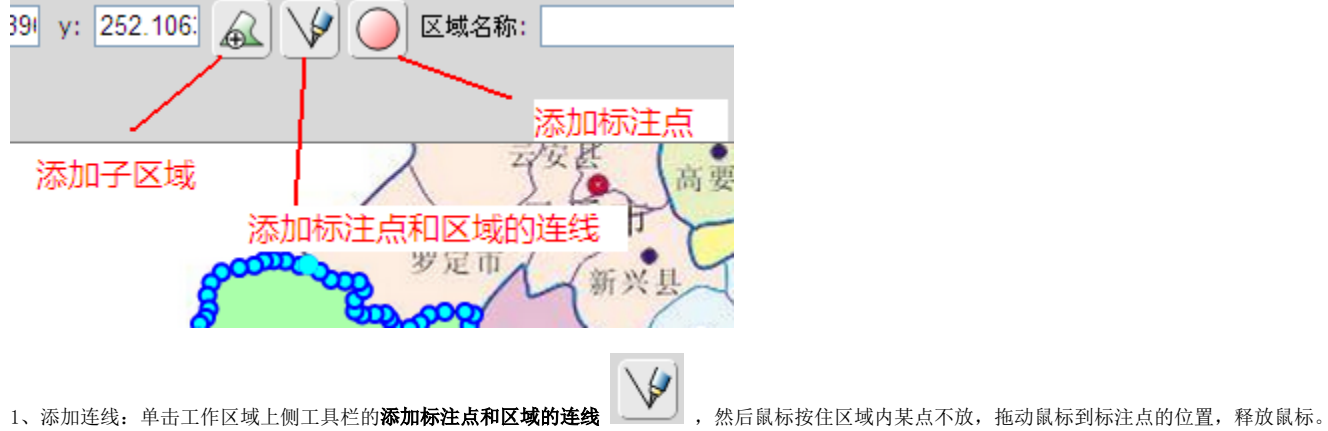

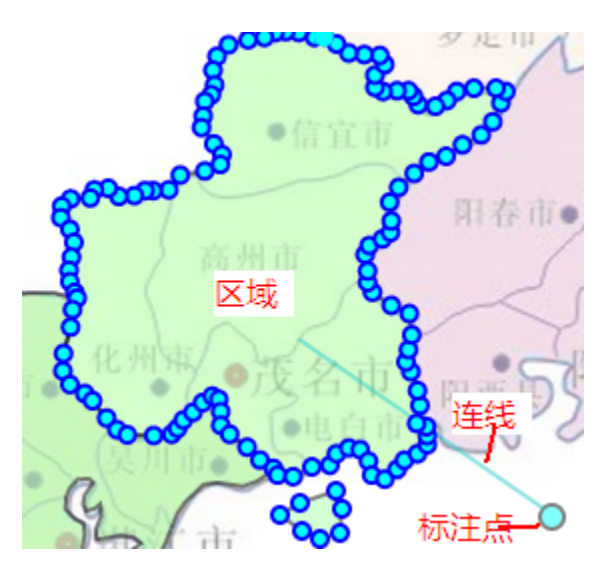

2、移动、删除连线: 将区域退出编辑状态,然后单击连线,连线进入选中状态,鼠标拖住不放,就可实现移动,按delete键则可删除。

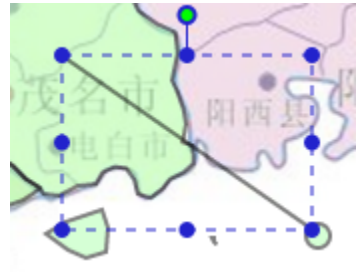

#### 选中状态的连线

#### <span id="page-14-0"></span>6.7.5 区域名称和区域id

在工作区域上侧工具栏的区域名称和区域id输入框中输入,然后按enter键实现修改。

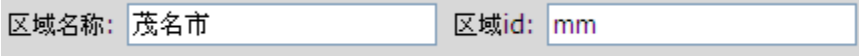

### <span id="page-14-2"></span><span id="page-14-1"></span>6.8 拆分图层

拆分图层前,先导出一份数据作为备份。请见[导出svg地图。](#page-15-1) 是将当前活动的图层(这里是编辑层),自动按区域拆分成不同图层,图层名以区域名命 名,图层id以区域id命名。有两种方法:

#### 1、使用工作区域上侧工具栏的拆分图层按钮

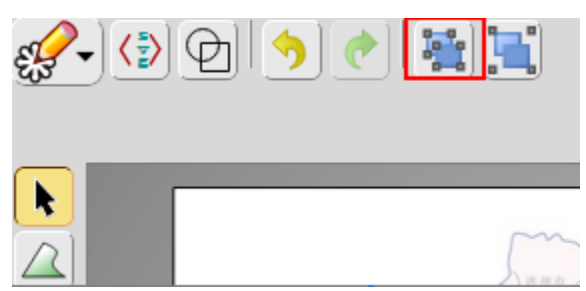

2、使用图层管理面板上的工具条的拆分图层工具

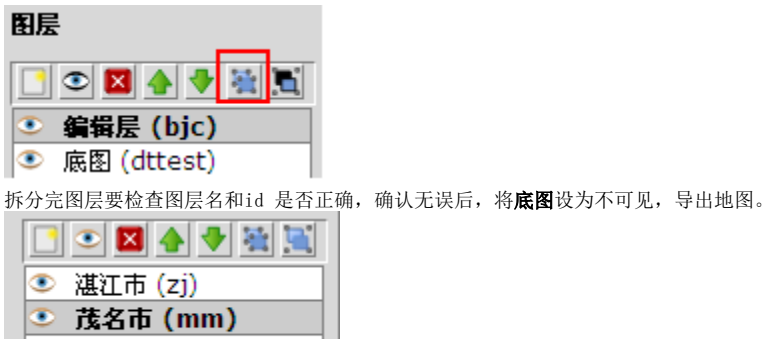

#### 拆分后效果图

## <span id="page-15-1"></span><span id="page-15-0"></span>6.9 导出svg地图

● 底图 (dttest)

将底图设为不见。

单击**主菜单>导出 SVG**或者使用如下方法导出svg地图。

#### 1、单击工作区域上侧工具栏的编辑源码按钮

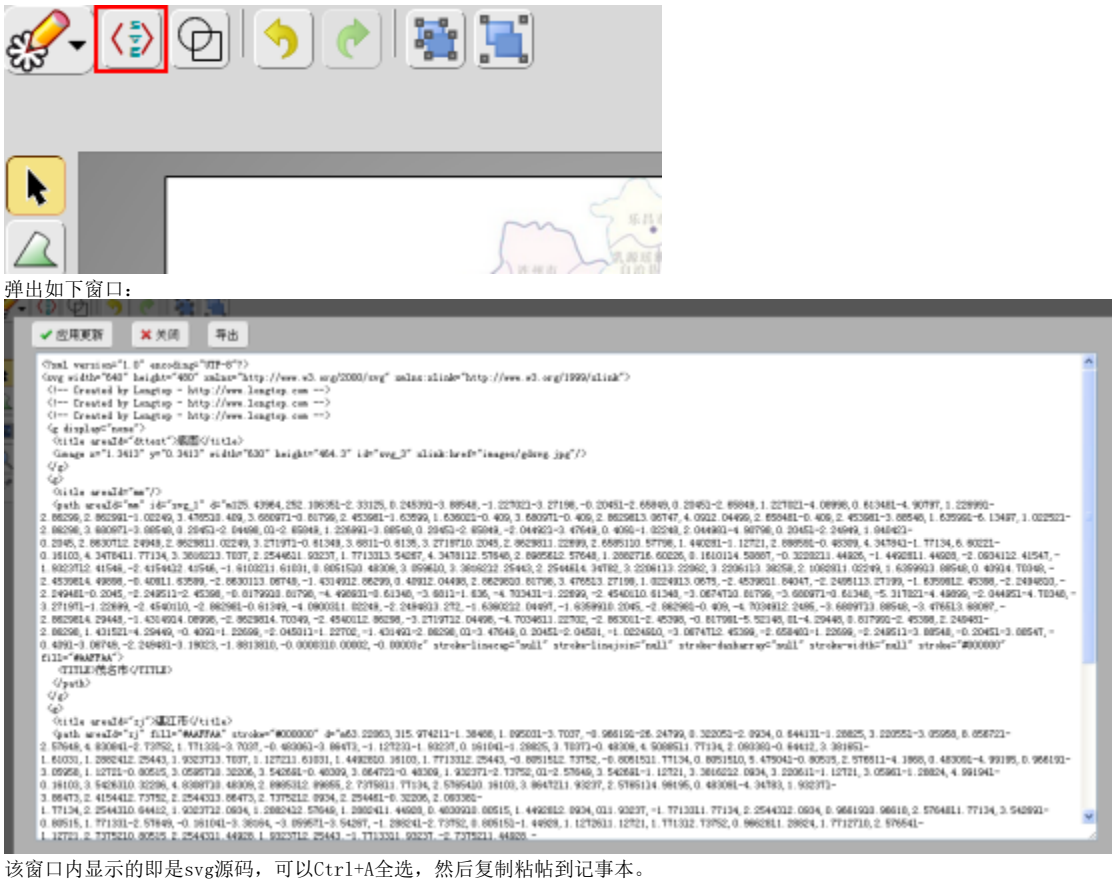

2、单击导出按钮, 弹出:

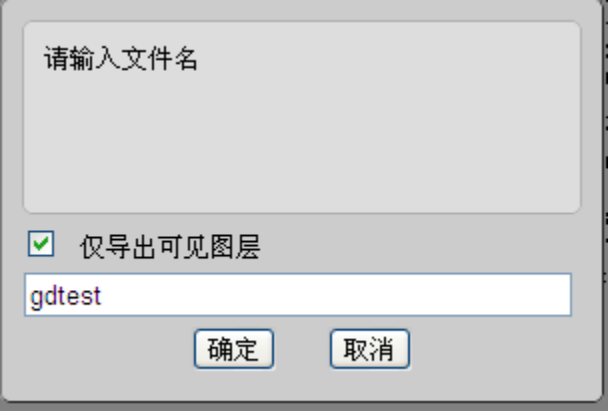

选中**仅导出可见图层**,输入文件名,单击**确定**即可。如果想备份,取消选中**仅导出可见图层**,单击确定。文件存储目录在浏览器设置的缺省下载目录, 如果是火狐浏览器,可以通过**工具 > 下载**查看,如果是chrome 浏览器,可以通过**工具 > 下载内容**查看。

# <span id="page-16-0"></span>7、自动捕捉和自动接边

#### <span id="page-16-1"></span>7.1 自动捕捉

自动捕捉是指在绘制区域的过程中,鼠标能自动识别当前图层中已有区域的节点,并高亮显示捕捉到的节点,主要用于新绘制区域和已有区域接边。

#### <span id="page-16-2"></span>7.1.1 捕捉状态

捕捉有两种状态:在节点上,在节点间的连线上,分别表现为 $\bigoplus$ 和 $\bigoplus$ , 如下图。

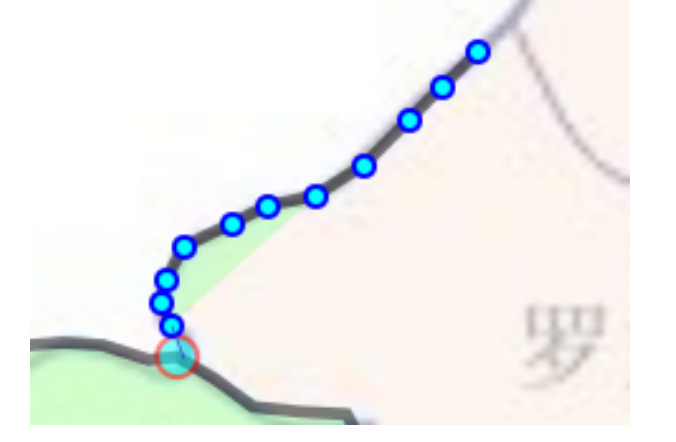

鼠标在已有区域的节点上

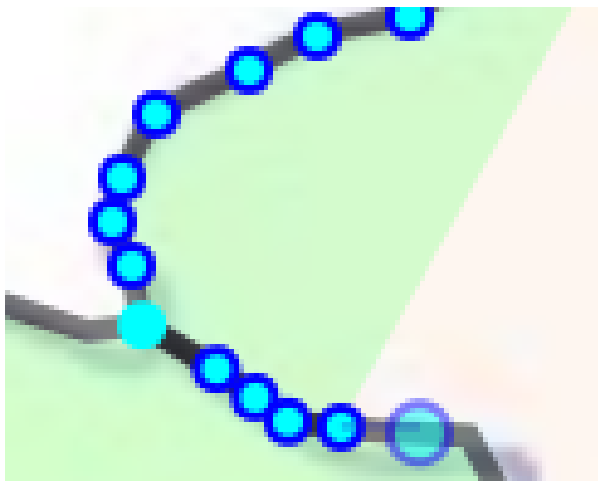

鼠标在已有区域的连线上

#### <span id="page-17-0"></span>7.1.2 开启自动捕捉

在绘制区域或者添加子区域的状态下,捕捉自动开启。

1、单击工作区域左侧工具栏绘区域图形工具[6],然后鼠标移到当前图层的区域边线上即可实现自动捕捉。

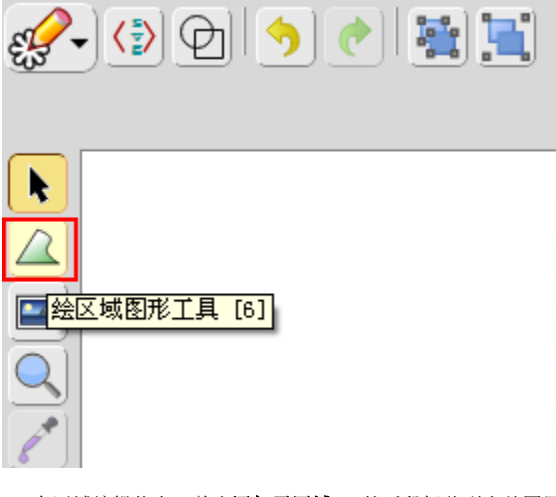

2、在区域编辑状态,单击添加子区域,,然后鼠标移到当前图层的区域边线上即可实现自动捕捉。

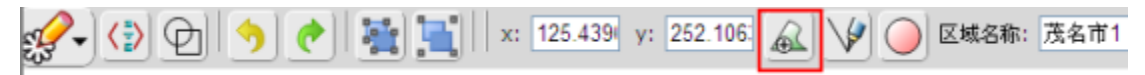

### <span id="page-17-1"></span>7.2 自动接边

在绘制区域的过程中,如果正在绘制的区域和已有区域有公共边,则绘制过程中,按顺序点击公共边的第一个点,然后点击公共边上的最后一个点,系 统能自动将公共边加入到新绘制的区域。下面以几个典型的接边情况分别进行说明。

#### <span id="page-17-2"></span>7.2.1 接边规则

1、面积小原则

新区域和已有区域通过两个点确认计算出公共边,闭合区域通过两点其实能获取到两条公共边,系统缺省是取两条公共边中与新区域已有坐标构成面积 小的公共边作为新区域的一部分,如下图:

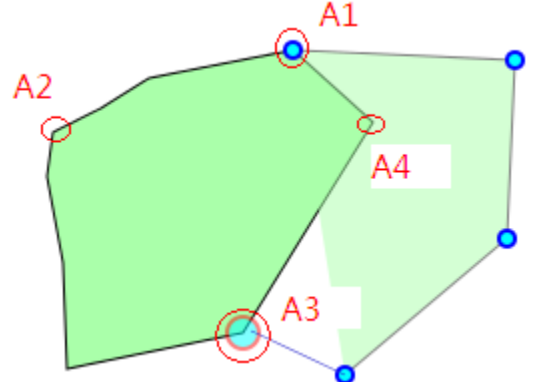

当双击A3结束绘制新区域的时候,取的是A3-A4-A1组成的公共边,因为取他构成的面积小。

2、何时会自动接边?

在接边之前,与已有区域的公共点在新绘制区域是连续的两个点时,系统会自动接边,譬如:

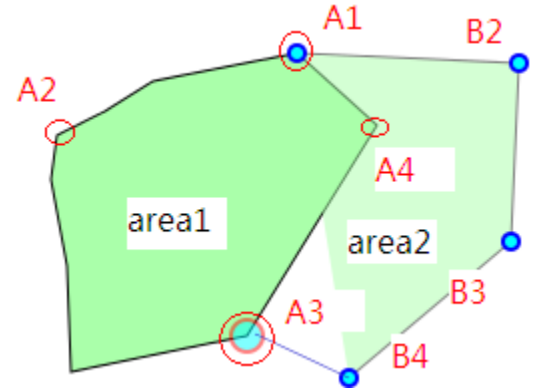

要想自动接上A1-A4-A3这条边, 有以下方法:

- 用户可以单击A1 > B2 > B3 > B4, 双击A3 (双击代表结束绘制),因为此时A1和A3在接边之前在area2中是连续的两个点(闭合区域是首尾相 连的)
- 也可以单击B2 > A1 > A3 > B4,双击B3结束绘制

而如果在单击A1和A3之间有单击然和一个不在这条公共边上的点,则不能接边。

说明 以上方法只是说明何时会自动接边,实际上用户可以随意绘制,只要记住接边是在连续的两个点并面积最小原则即可。

### <span id="page-18-0"></span>7.2.2 只和一个区域有公共边的情况

只需要单击公共边的第一个点和最后一个点,即可完成这种情况的接边。以绘制云浮边界为例,他和茂名市有条公共边,如下图:

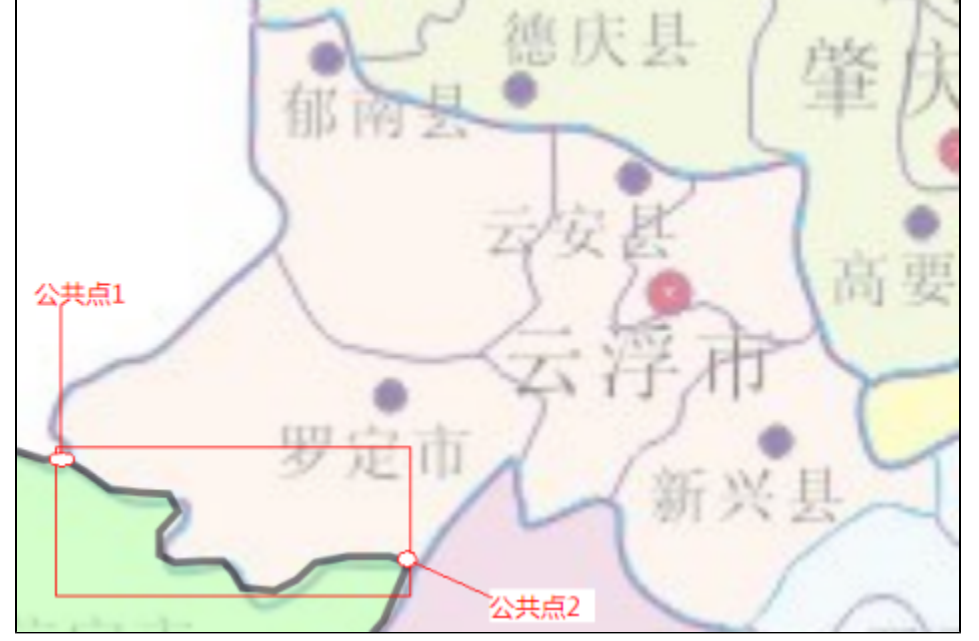

1、鼠标移到公共点1

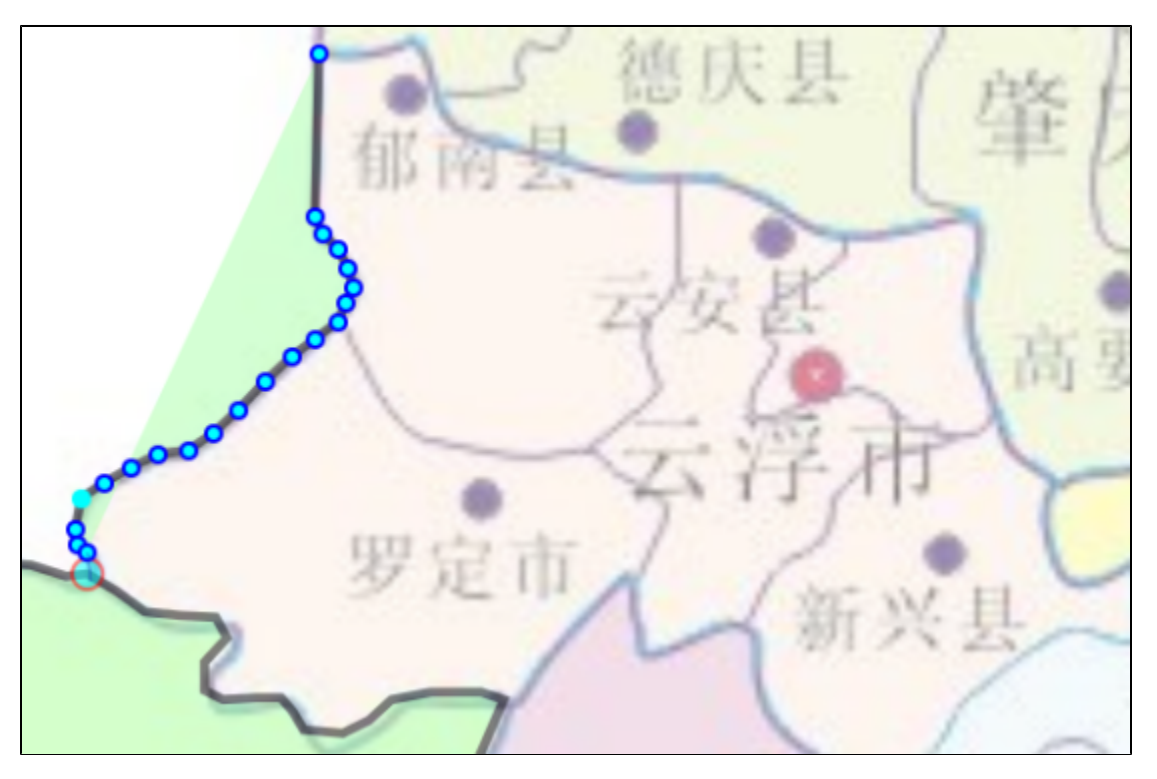

2、单击公共点1, 鼠标移到公共点2

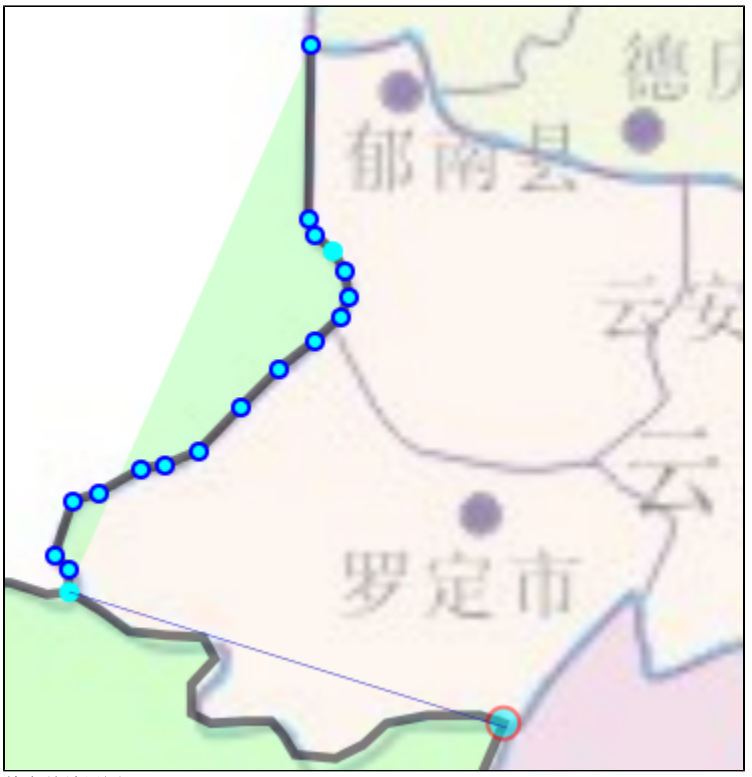

#### 单击前效果图

3、单击公共点2,完成接边

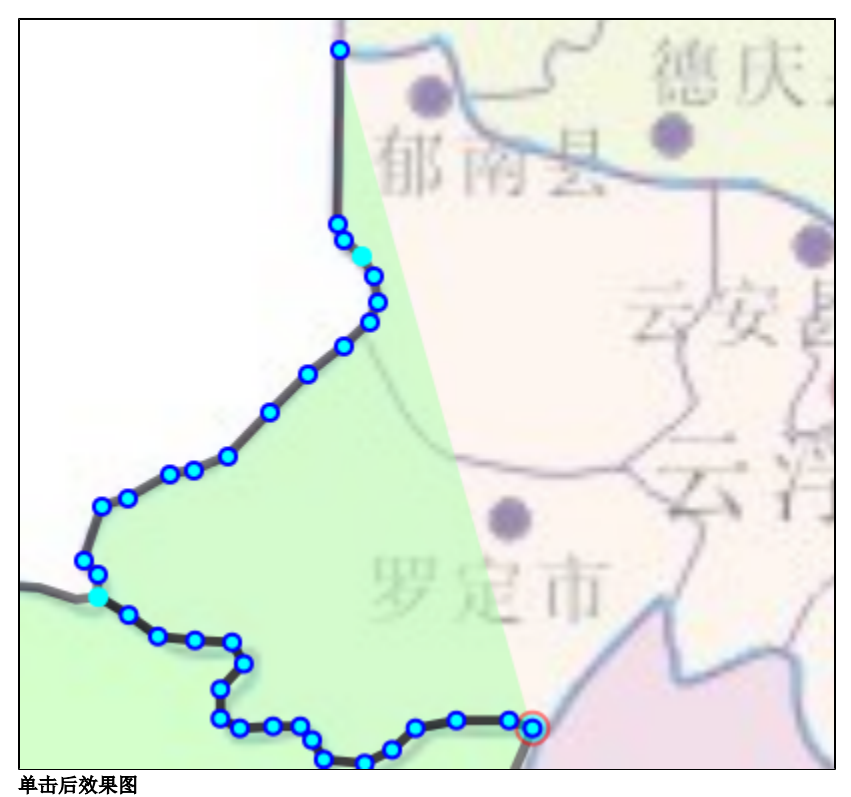

<span id="page-20-0"></span>7.2.3 同时和多个相邻区域接边

在此之前,先介绍交点的概念,也即有三条以上线汇聚的点。直观表现是两个或两个以上区域的公共点。如下图:

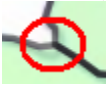

当同时和两个或两个以上相邻区域有公共边时,除了要单击公共边的第一个点和最后一个点,公共边上的交点也都是要按顺序点击的才能实现自动接 边。所以要实现和多个相邻区域接边,依次要单击: 公共边的第一个点 > 交点1 > 交点2 > … > 公共边的最后一个点。

如下图: 阳江市同时和上侧和左侧的区域有公共边,这时我们**不能**通过单击**公共点1**和单击**公共点2**实现自动接边,而是要单击**公共点1**,在单击**交点**,最 后单击**公共点2**实现自动接边。

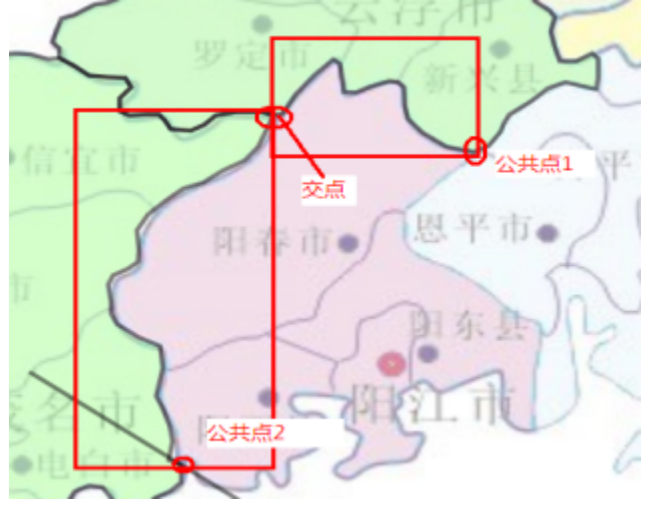

1、单击公共点1, 鼠标移到交点

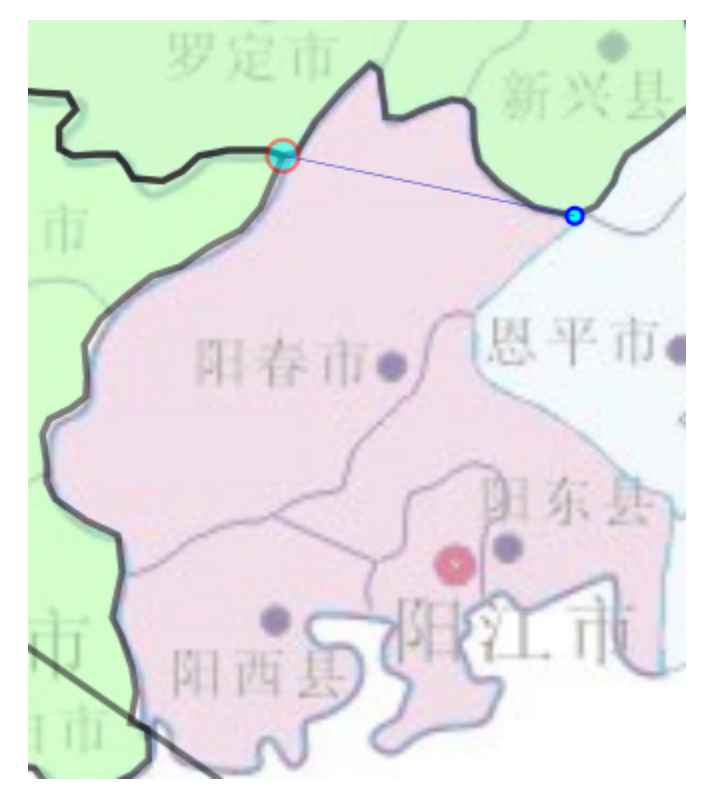

2、单击交点,鼠标移到公共点2

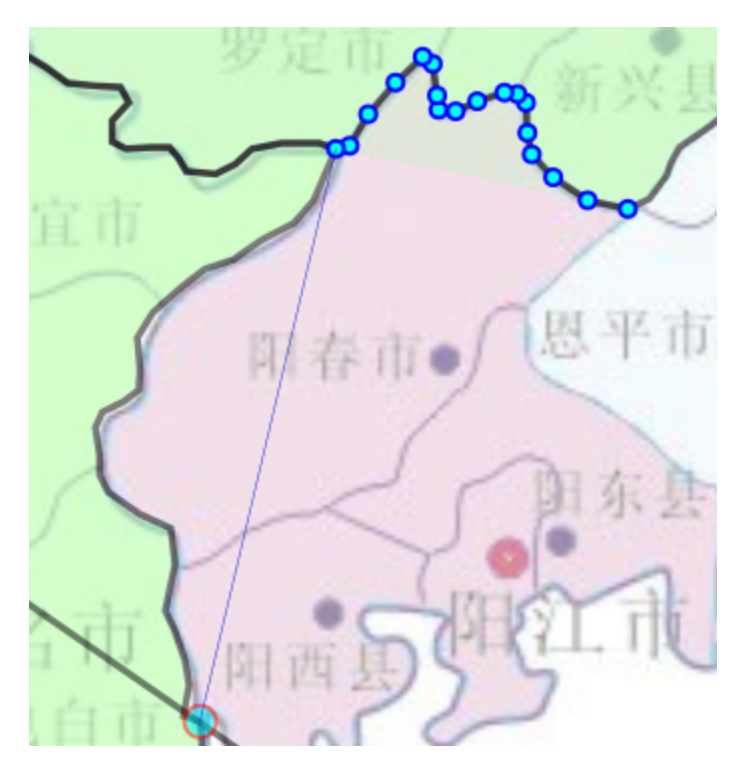

3、单击公共点2,完成接边

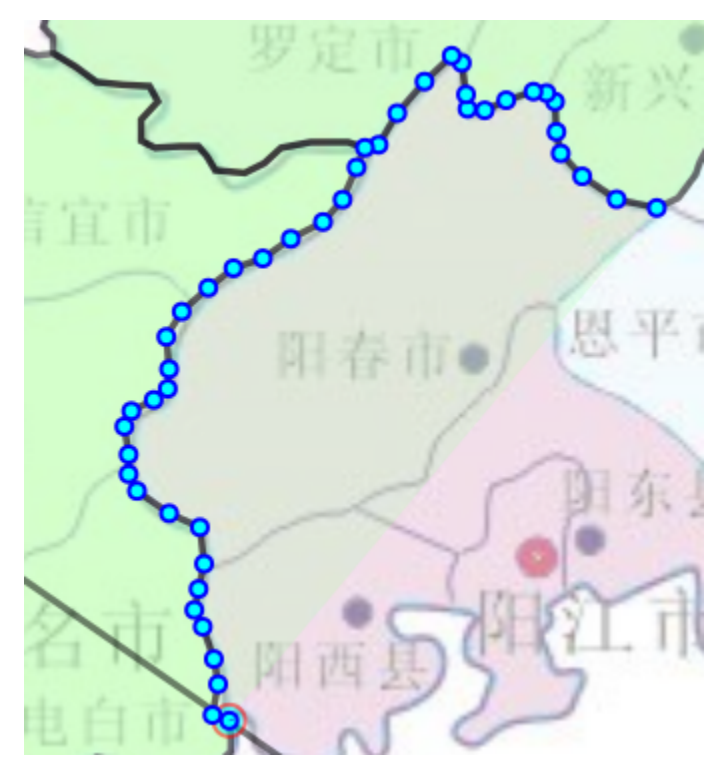

### <span id="page-22-0"></span>7.2.4 将一个大区域拆分成多个小区域

如,已有广东省的边界图,然后想绘制广东省地级市的行政图,这时,就可以把广东省的边界图导入编辑器,并应用和广东省界公共的部分。 需要注意的是,这样绘制的小区域也是闭合区域,只是和大区域公共的部分使用自动接边完成,不需要重复绘制而已,而不是简单的把大区域用几条线 分开。

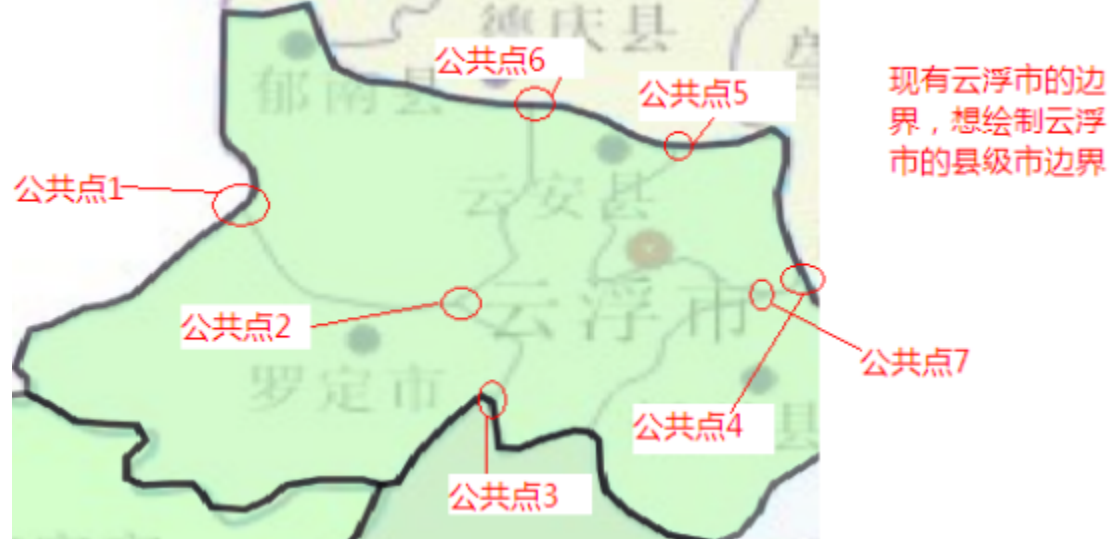

1、绘制郁南县: 单击公共点1 > 单击公共点6, 然后依据底图绘制, 双击结束。

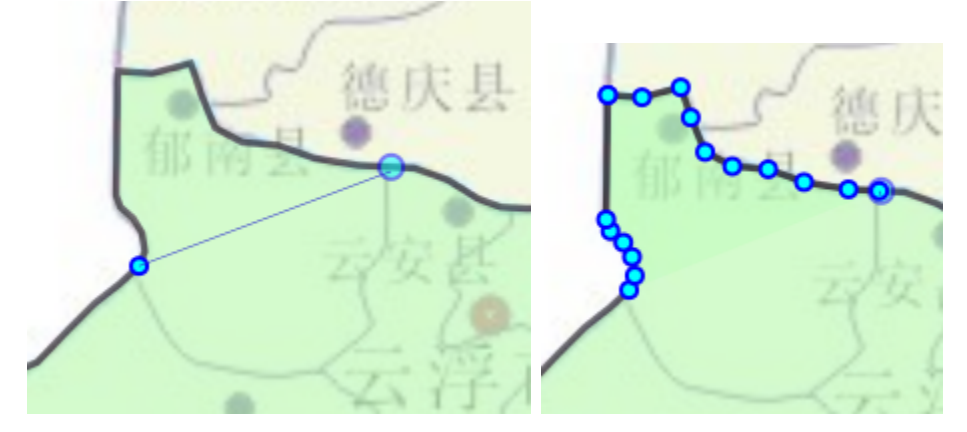

2、绘制罗定市:单击公共点1 > 交点 > 公共点2,然后依据底图绘制,双击结束绘制。

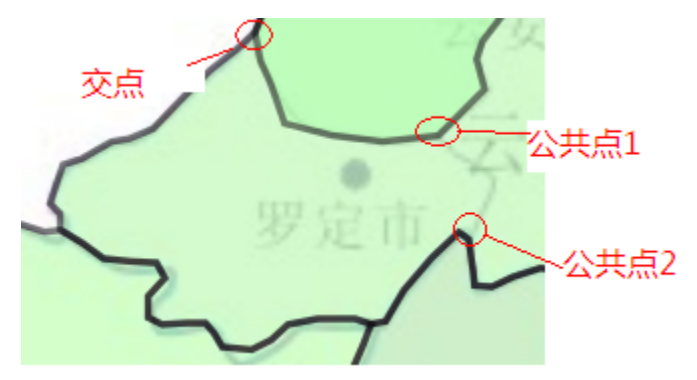

• 单击公共点1, 鼠标移到交点

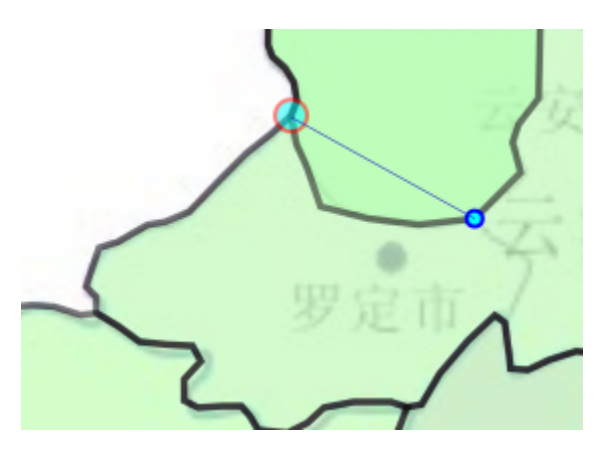

• 单击交点, 鼠标移到公共点2

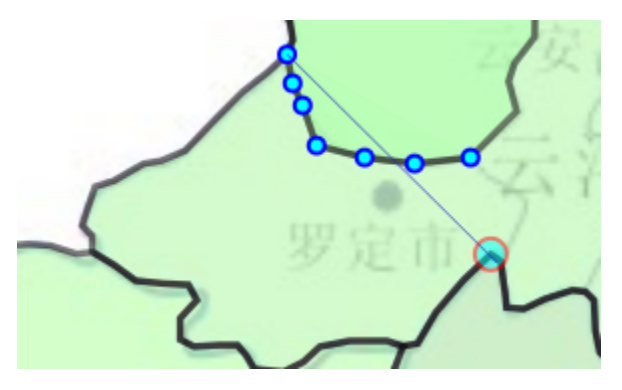

• 单击公共点2,完成接边,其他根据底图绘制。

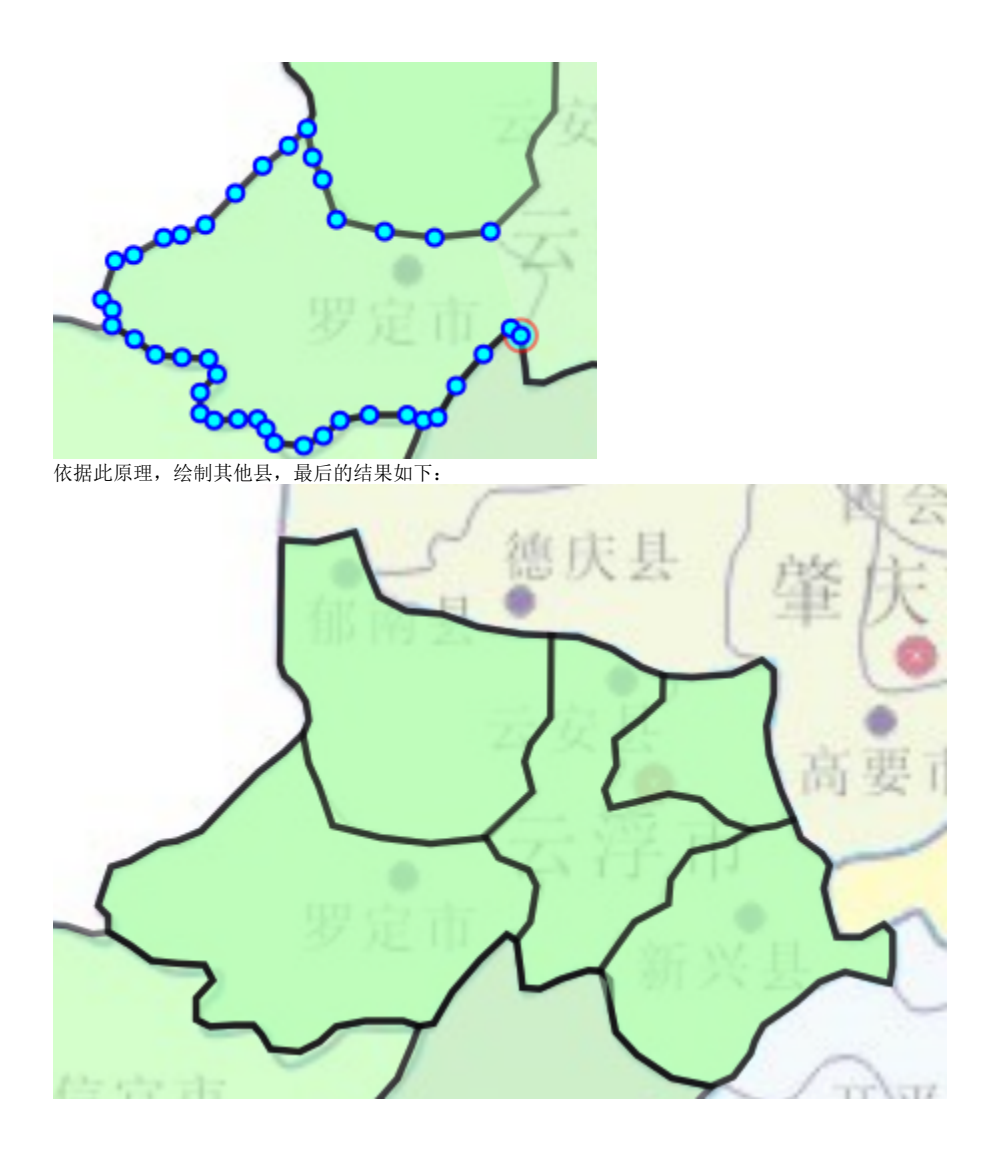

<span id="page-25-0"></span>7.2.5 特殊情况

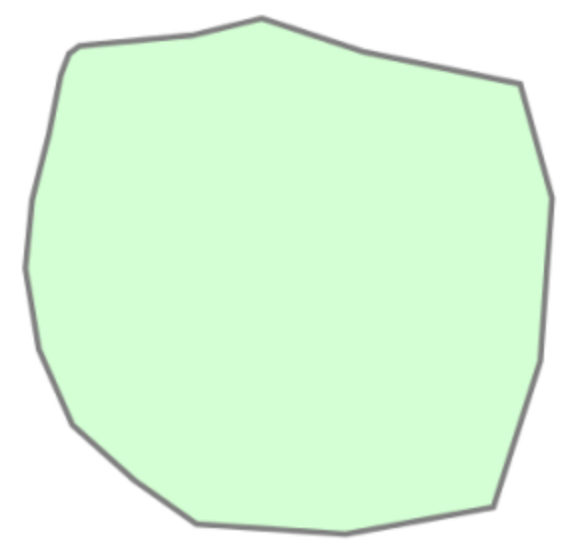

想提取出**子区域1,**如果单击**公共点1和公共点2,**此时获取的并不会是**子区域1(因为它面积比较大),**这时我们就可以单击**公共点**1,再单击除公共点2 外的**下一个公共点**(选取原则是它和公共点1尽可能的相近),最后单击**公共点2**即可。

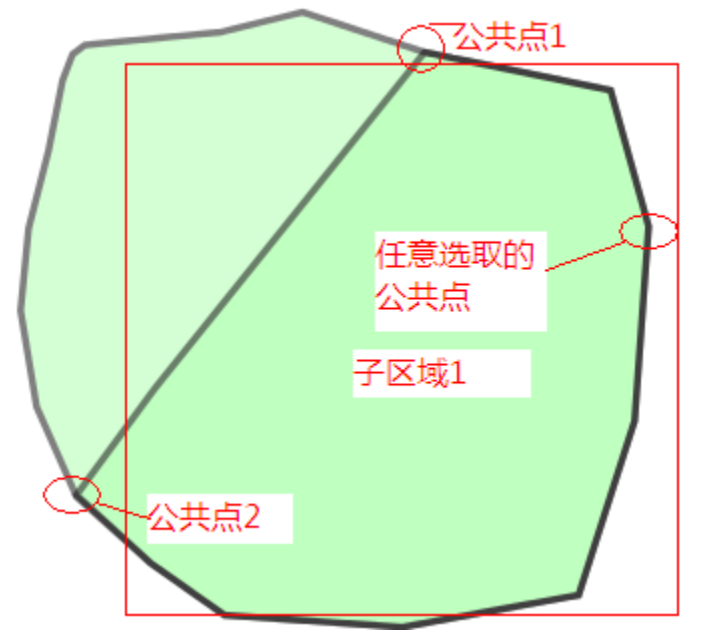

## <span id="page-26-4"></span><span id="page-26-0"></span>8、拆分图层规则

拆分图层是按当前图层内的区域拆分,每个区域会对应一个图层,图层名以区域名称命名,图层id以区域id命名,区域名如果为空,系统自动赋予一个 图层名,如果存在两个或两个以上同名称的区域,如存在三个名称为广州的区域,则拆分后的图层名为: 广州、广州1、广州2。

#### <span id="page-26-1"></span>8.1 特殊情况

当当前活动的图层名和当前图层内的区域名称同名时,拆分时与当前图层名同名的区域还会遗留在当前图层,当只有一个区域和图层名同名时,不会有 任何问题,但如果有两个或两个以上区域与图层名同名的话,拆分后就会出现一个图层对应多个区域的问题。 例如:当前活动图层名为茂名,该图层内有两个名称为茂名的区域,拆分后,茂名图层上就会有两个名称为茂名的区域。

## <span id="page-26-3"></span><span id="page-26-2"></span>9、其他功能主题

## <span id="page-27-1"></span>9.1 区域状态的切换

在编辑器中,区域总共有三种状态:初始状态、选中状态、编辑状态。具体的切换如下图和表格:

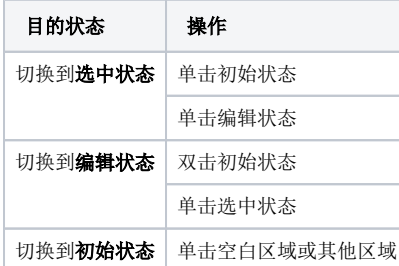

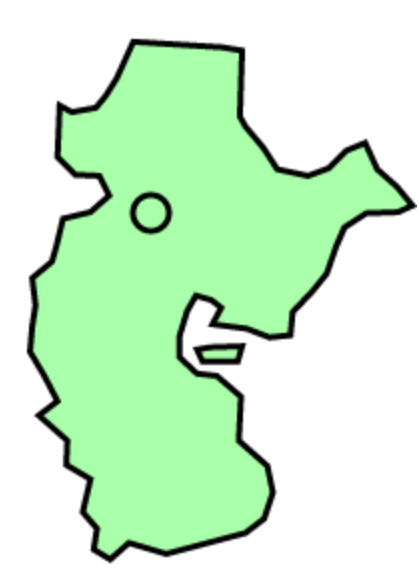

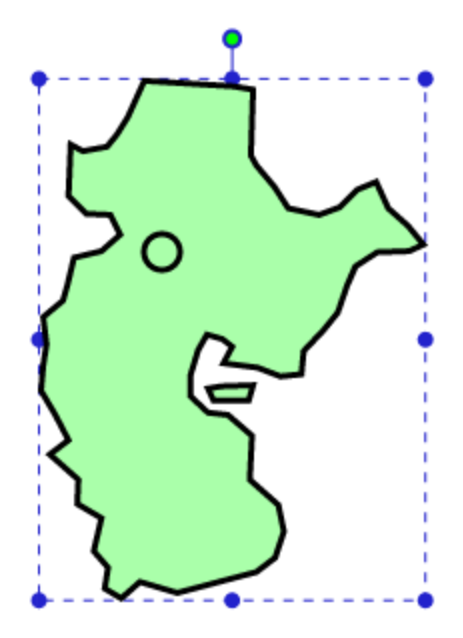

选中状态

<span id="page-27-0"></span>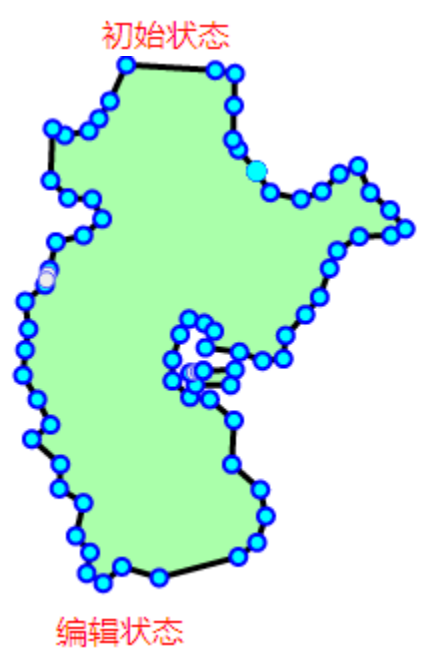

1. 如果是想移动区域的整体位置,只需要将区域进入选中状态,然后拖动即可。

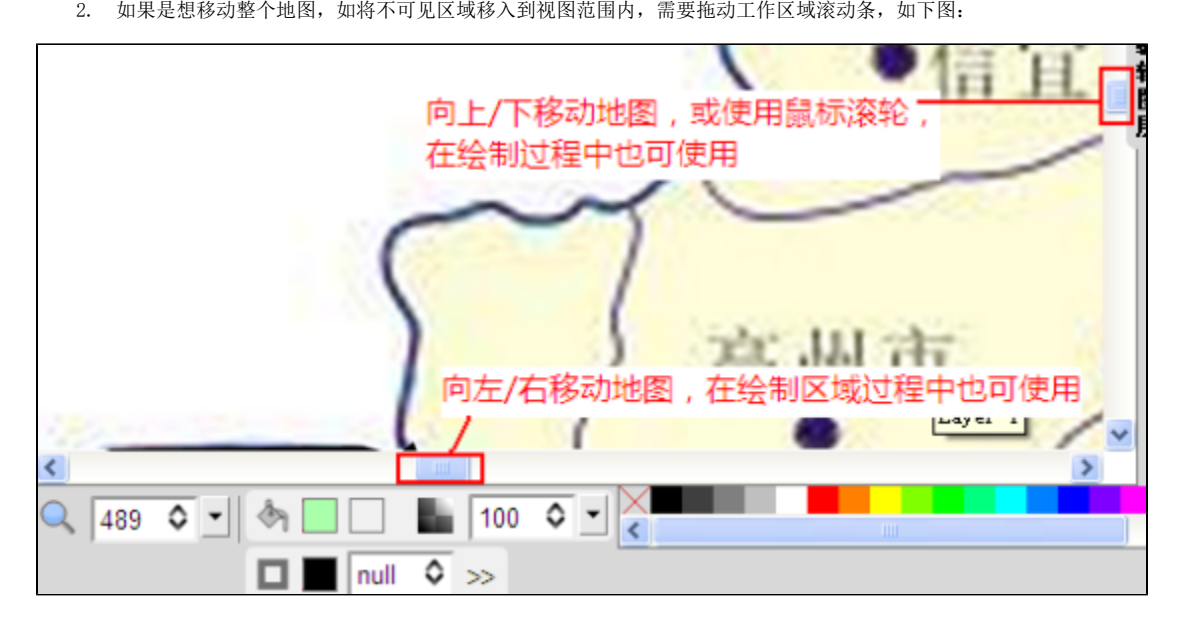

### 9.3 导入已有svg地图

<span id="page-28-0"></span>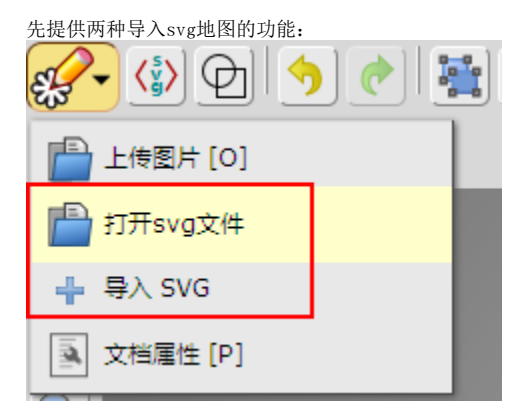

- 1、打开svg文件: 使用此功能会清除编辑器内现有图层和图形, 并导入新的svg文件内容
- 2、导入svg: 使用此功能是将打开的svg文件内容加入到编辑器中, 它并不影响编辑器内现有图层图形

导入svg地图一般有两个应用场景:

- 1、接着以前未完成的工作,此时它充当的是一个工程文件的作用(这时一般使用主菜单>打开svg文件)
- 2、部分利用已绘制好的区域:

如现已绘制好全国省界图,现在要绘制广东省的地级市界图,如果有需要的话就可以将省界图导入,将其合并,然后作为编辑图层进行绘制。

1、导入svg地图: 单击工作区域上侧工具栏主菜单的导入svg菜单,选择要导入的svg。

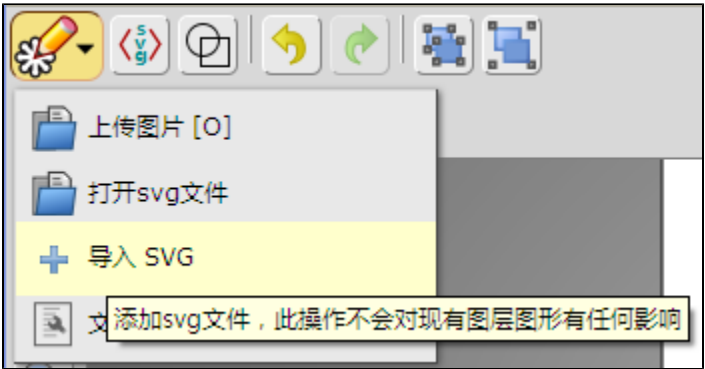

2、合并图层: 单击工作区域上侧工具栏合并所有图层按钮, 合并所有图层

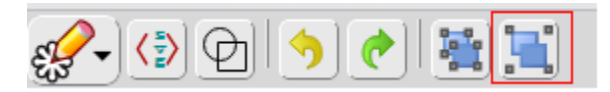

3、重命名合并后的图层为编辑层,并将其作为活动图层,然后依据制作新地图的流程制作地图。

### <span id="page-29-0"></span>9.4 删除子区域

目前, 编辑器版本不提供删除子区域的功能, 要实现此共能, 我们就使用自动捕捉的功能重新绘制需要的区域, 然后删除以前的区域。如下图:

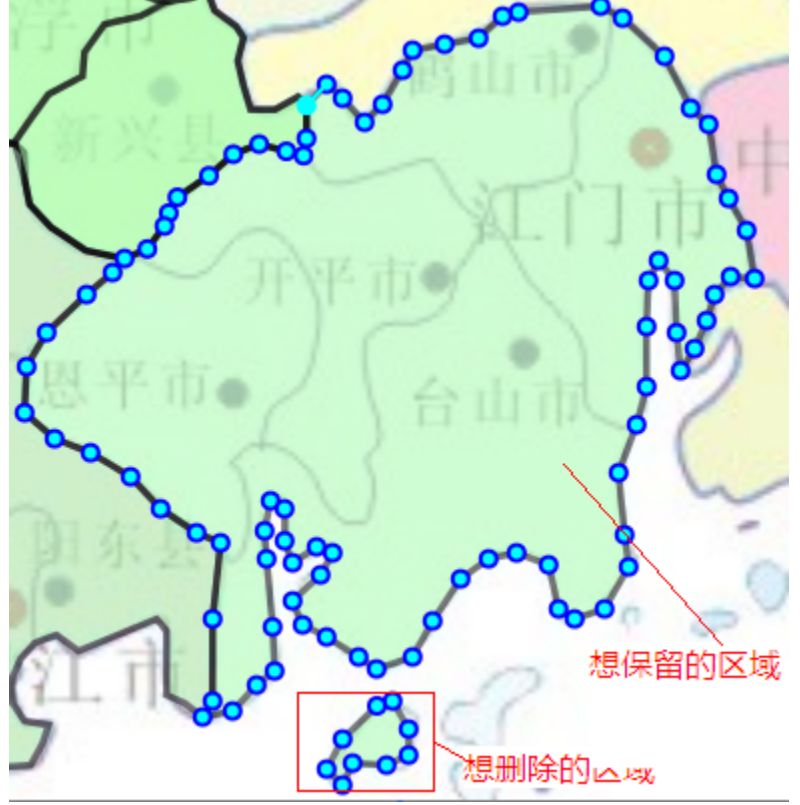

操作步骤如下:

1、重新绘制想保留的区域: 选取任意三个公共点,单击公共点1>单击公共点2>双击公共点3结束

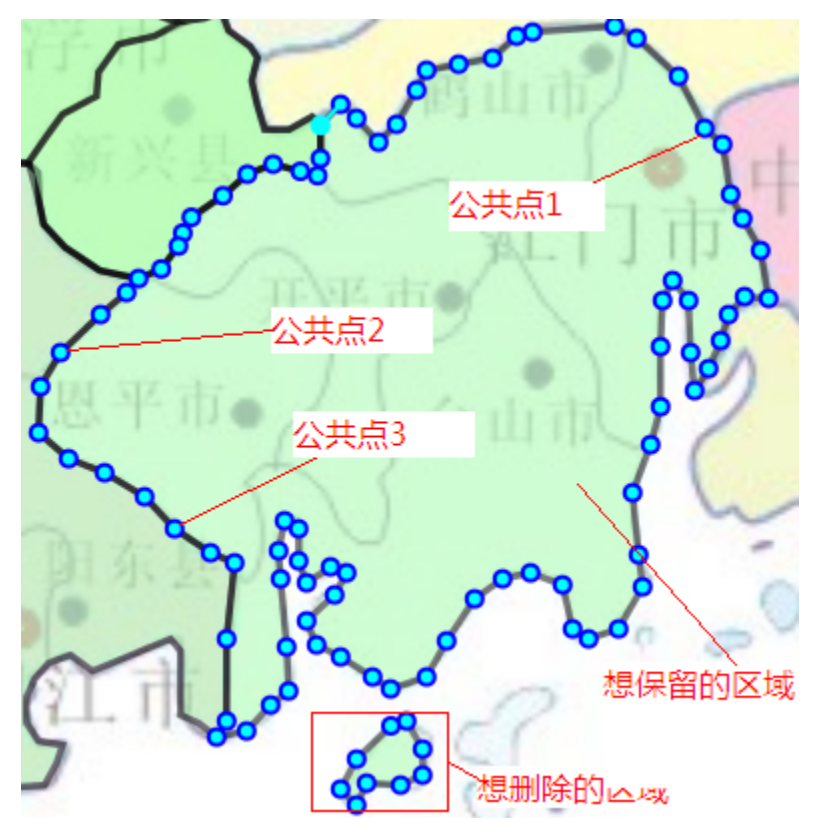

• 单击编辑器左侧工具栏绘区域图形工具[6]或者在键盘上按6

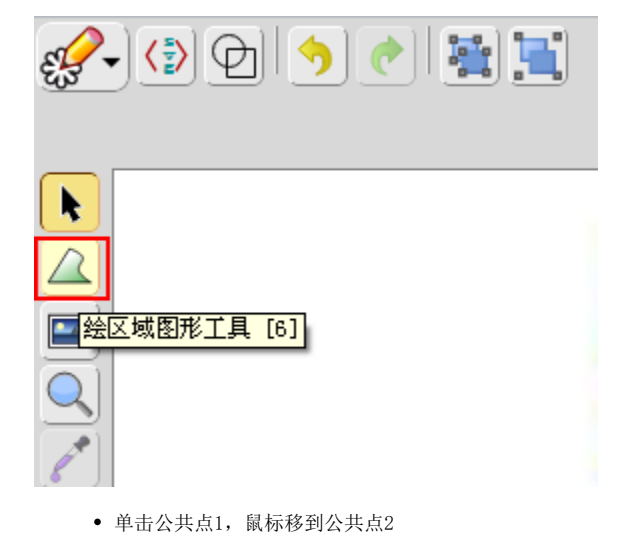

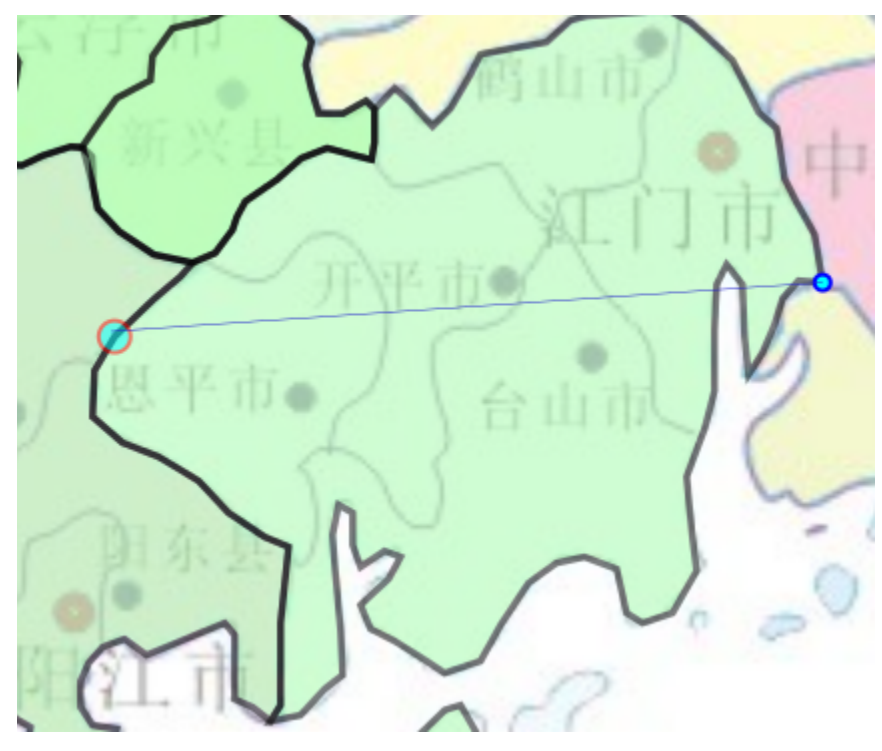

单击公共点2,鼠标移到公共点3

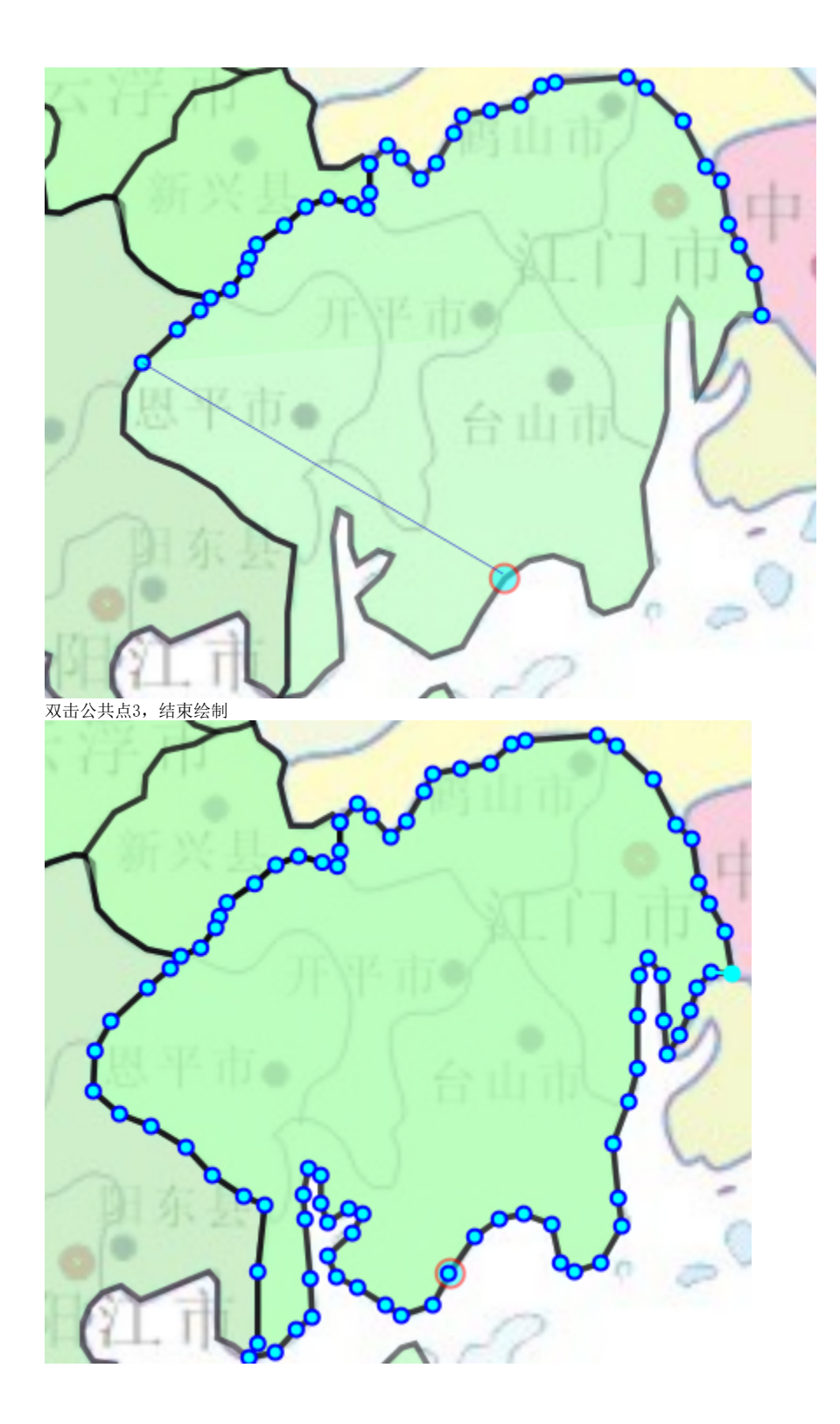

2、删除原有区域

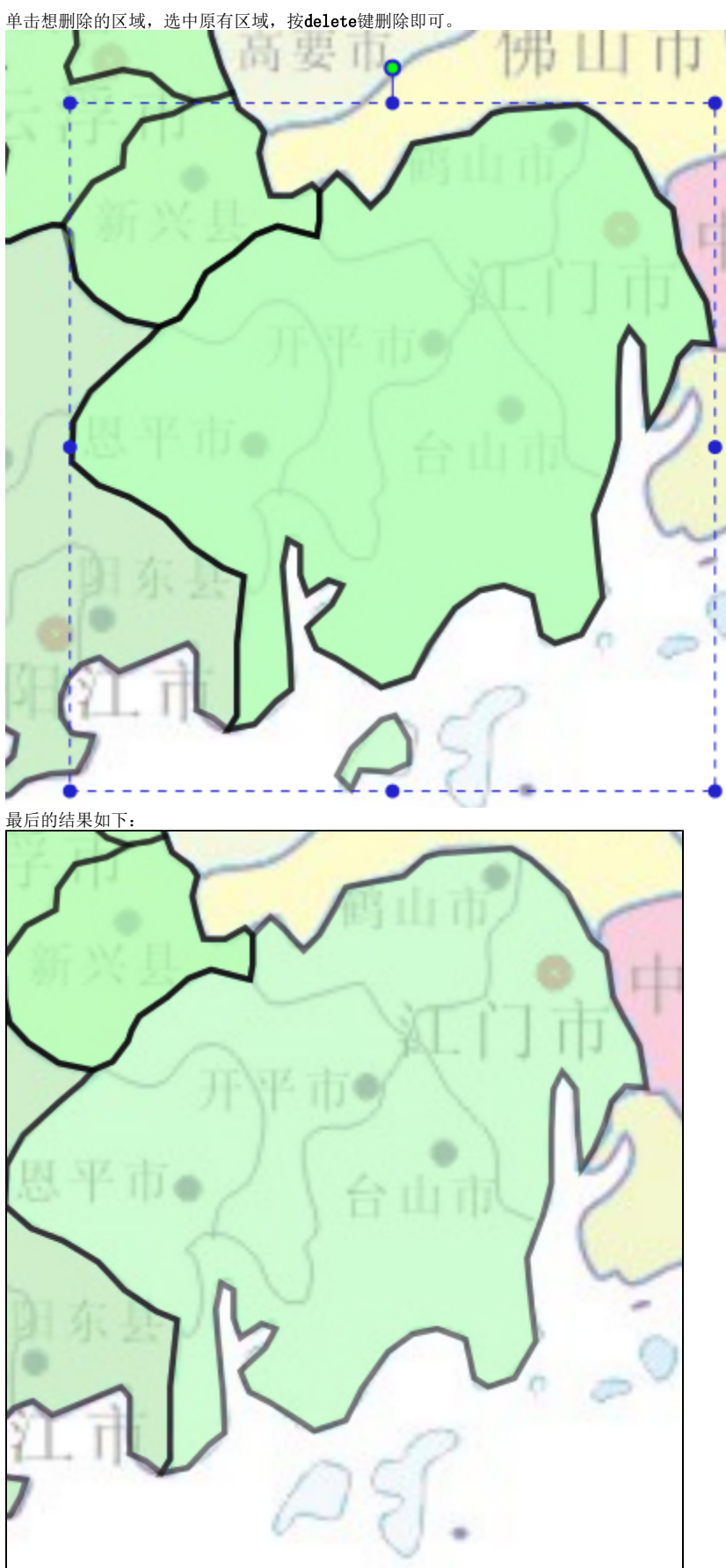

<span id="page-33-0"></span>

### 9.5 删除区域

只要选中要删除的区域,按delete键删除即可。选择多个区域的方法有:

1、拉框选:鼠标按住工作区域空白部分不放,拖动鼠标到要选中的区域,释放鼠标即完成框选。

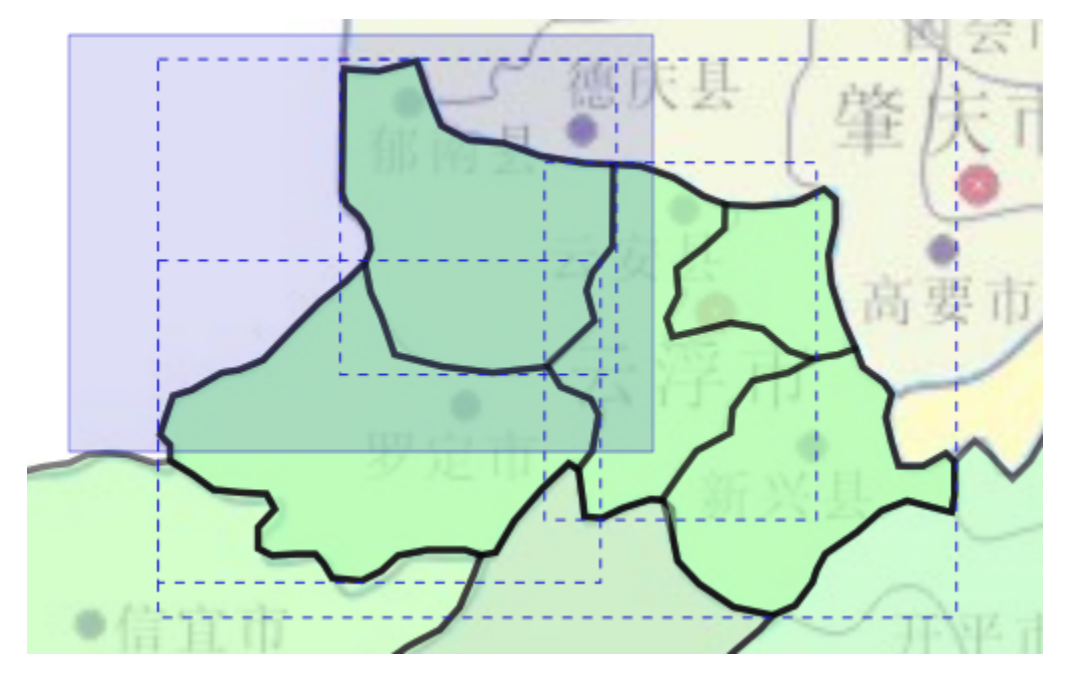

2、按shift键实现取消选择已选中的区域,选择未被选中的区域,

- a. 例如框选的时候可能多选了个不需要的区域,此时可以按shift键,单击不需要选中的区域,即实现取消选择该区域,
- b. 而如果漏选了某个区域,可以按shift键,单击漏选的区域,即可把该区域加入到选中状态。

## <span id="page-34-0"></span>9.6 移动对象到另一图层

移动对象到指定图层,如编辑过程中,可能底图加入到编辑层中了,这时想将底图移入到非编辑层(如底图层),这时就先将**编辑层**作为活动图层,然 后选中底图元素,再选择图层管理区域的**移动元素至**,选择底图即可。

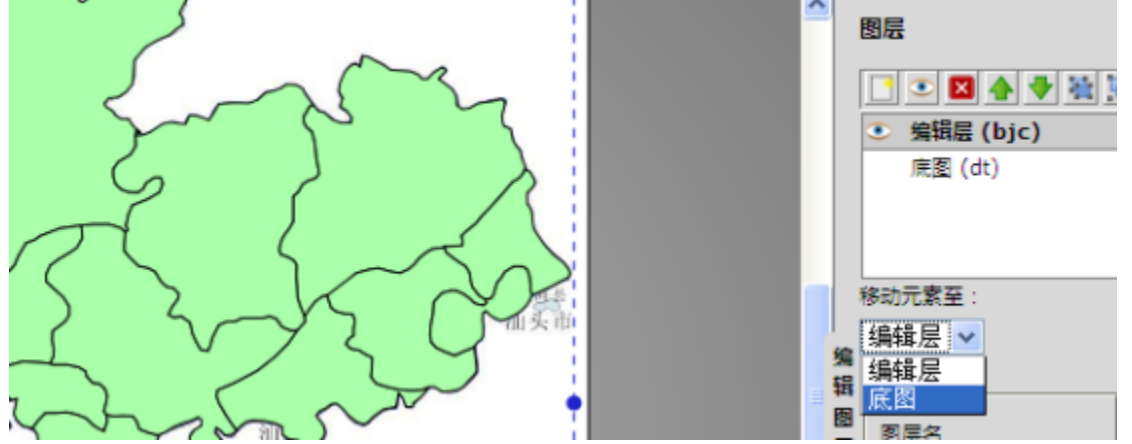

原始文档:<http://pan.baidu.com/s/1eQvcJx4>